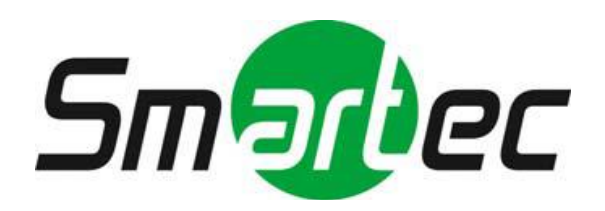

# **2 мегапиксельные IP камеры с ИК-подсветкой STC-IPM3660/STC-IPM3570/STC-IPM3571/STC-IPM3670/ STC-IPM3671 Xaro**

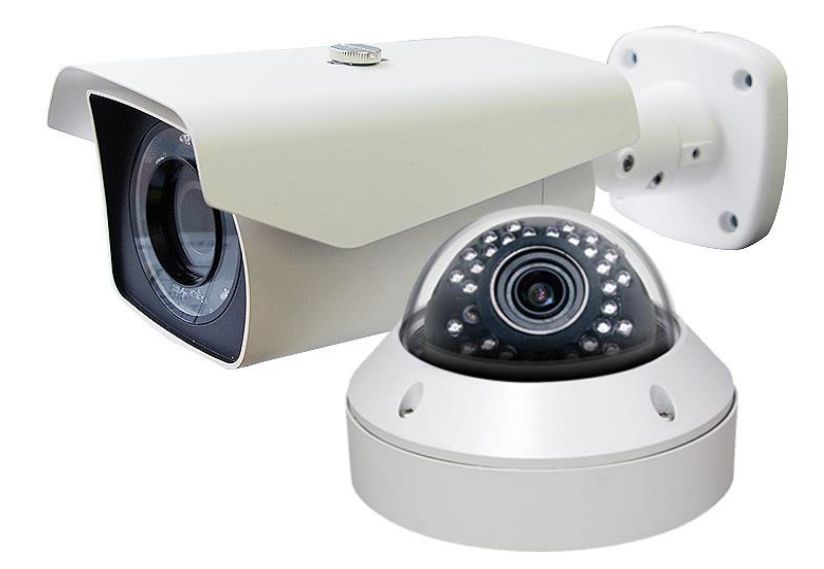

# РУКОВОДСТВО ПОЛЬЗОВАТЕЛЯ

Редакция 1.0

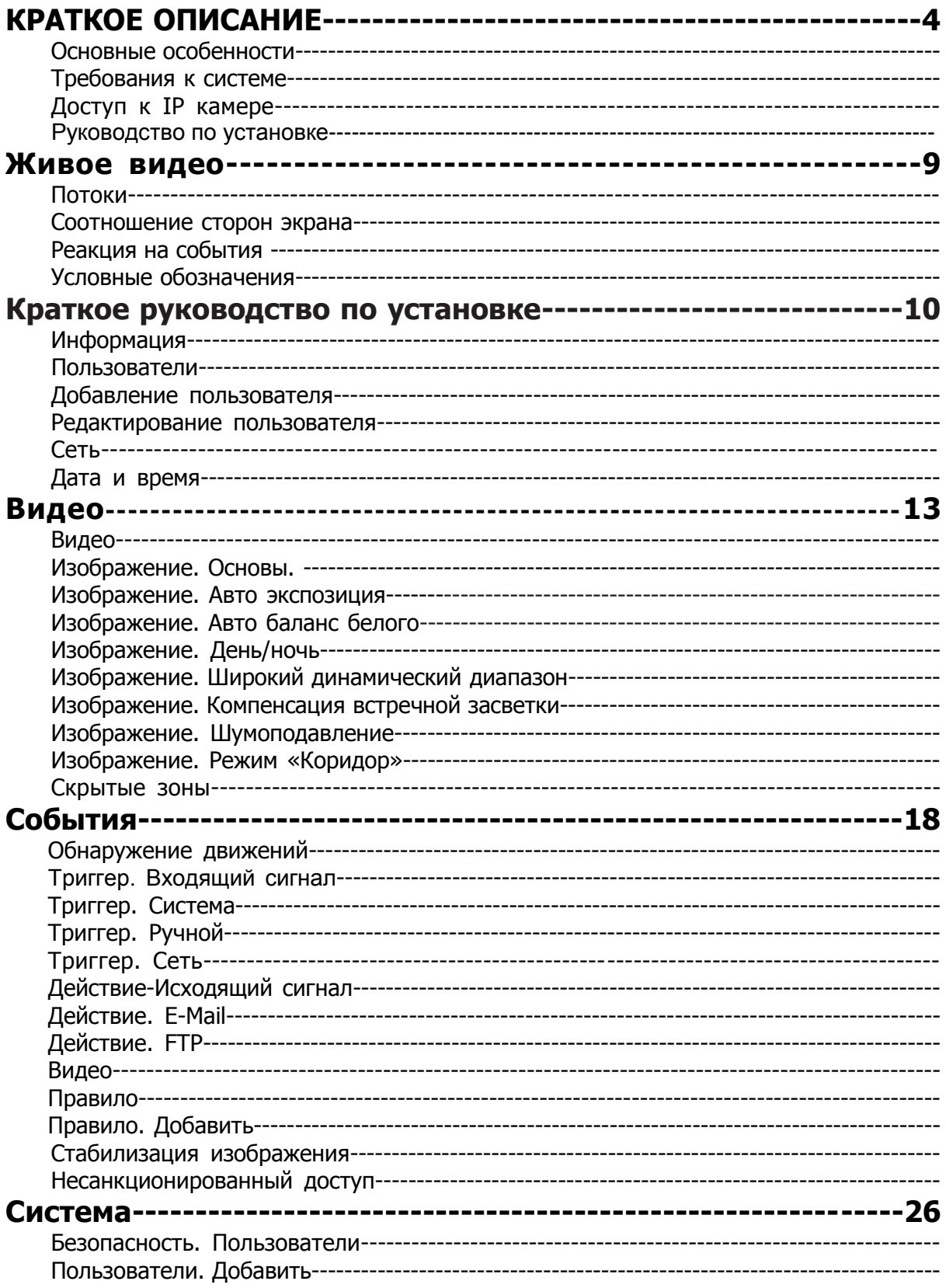

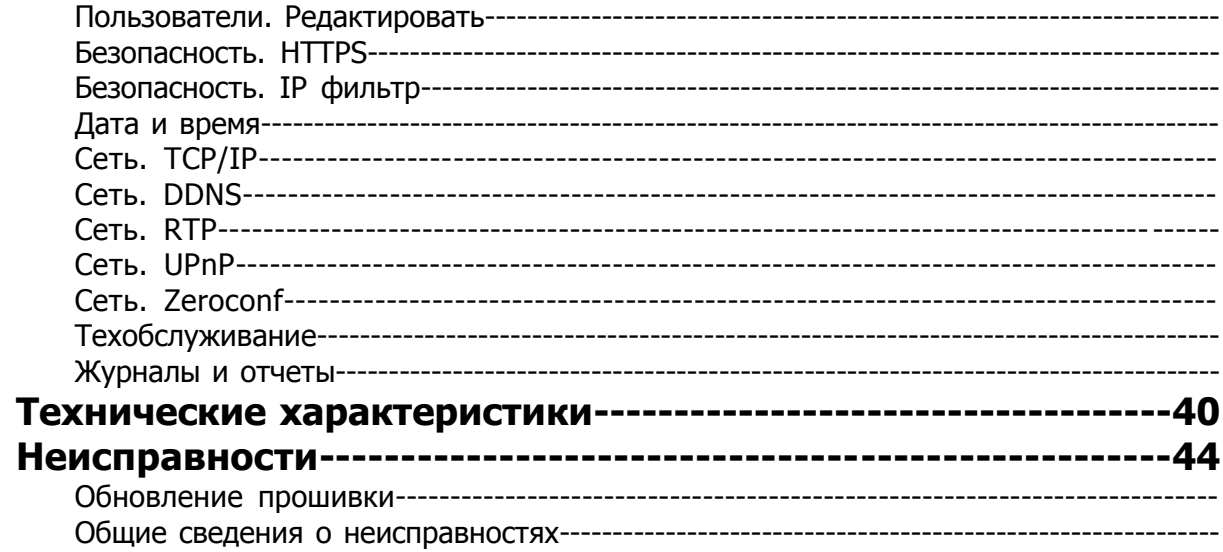

# **КРАТКОЕ ОПИСАНИЕ**

Настоящие камеры представляют собой сетевые камеры с разрешением Full-HD 1080/50p с встроенным веб интерфейсом, доступ к которому возможен из различных браузеров.

Камеры поддерживают два формата сжатия: H.264 и MJPEG и три одновременных потока. Потоки могут иметь различные разрешения, битрейты и частоты кадров.

## **Основные особенности**

- 1. Объектив
	- 3.6 мм фиксированный объектив для STC-IPM3660 Xaro
	- 2.8-12 мм варифокальный объектив с АРД для остальных моделей
- 2. Матрица Sony Exmor™ CMOS Full-HD
	- 1/2,8 дюйма RGB Bayer
- 3. Широкий динамический диапазон (WDR)
	- 2D/3D Шумоподавление
	- Цифровая стабилизация изображения
- 4. Кодировка H.264, кодировка MJPEG
	- До 1920x1080 при 50 к/с
	- До 1920x1080 при 30 к/с в режиме WDR
	- TCP/IP, UDP, HTTP, RTP, RTSP, IPv4/v6…
- 5. Встроенный веб-браузер
	- Active X
	- Поддержка IE/Chrome/Safari
- 6. Соответствие ONVIF
	- Профиль S
- 7. Работа в тяжелых условиях

-40 ~ 45 градусов: для STC-IPM3571, STC-IPM3670, STC-IPM3671, STC-IPM3660  $-10 \sim 45$  градусов: для STC-IPM3570

## **Системные требования**

- 1. Операционная система
	- Windows Vista (32 бит) Ultimate, Business Edition
	- Windows 7, 8 (32/64 бит) Ultimate, Professional Edition
- 2. Процессор
	- Intel Core 2 Duo 2,4 ГГц или выше (для 1920\*1080 при 30 к/с)
	- Intel Core i7 2,8 ГГц или выше (для 1920\*1080 при 30 к/с)
- 3. Память
	- 2 Гб или более
- 4. Решение
	- 1280X1024 пикселей или выше (цвет 32 бита)
- 5. Веб-браузер
	- Microsoft Internet Explorer вер. 9.0, 10.0 или выше
	- Safari вер. 4.0 (просмотр без плагинов)
	- Google Chrome вер. 4.0 (просмотр без плагинов)

# **Доступ к IP камере**

- 1. Откройте веб-браузер
- 2. Введите IP адрес
	- Введите IP адрес камеры в адресной строке Internet Explorer®.
	- IP адрес по умолчанию **192.168.0.10**
	- Логин и пароль по умолчанию **admin** / **admin1357**

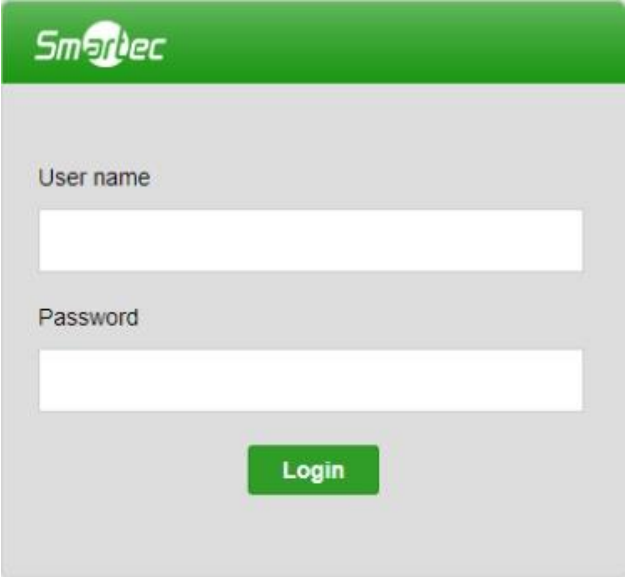

## **Руководство по установке**

Монтаж и настройка камеры

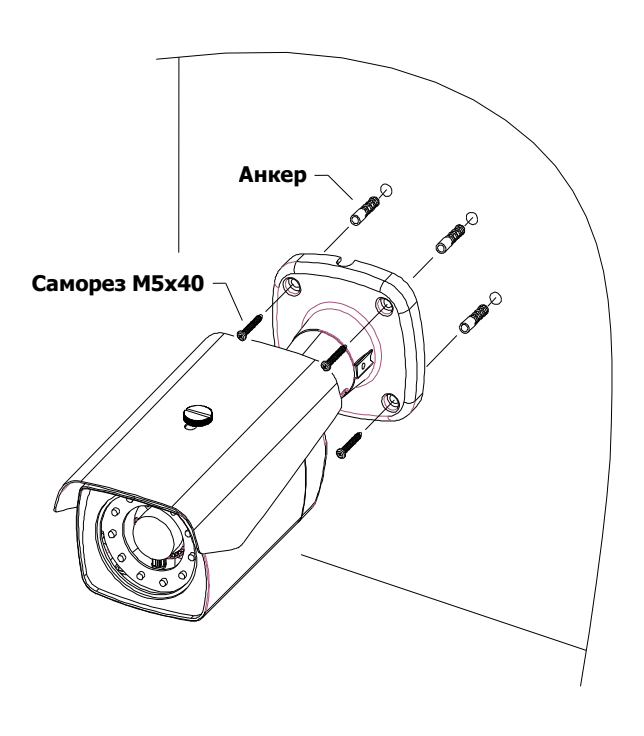

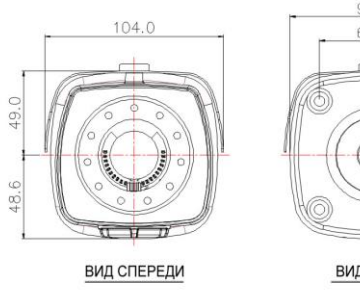

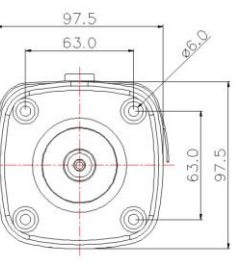

ВИД СЗАДИ

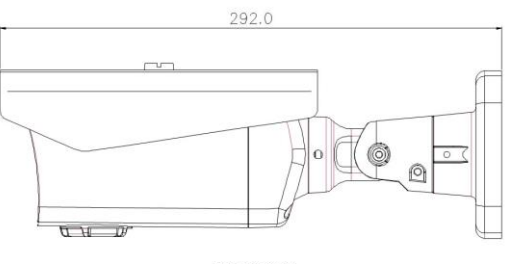

**ВИД СБОКУ** 

Настройка объектива

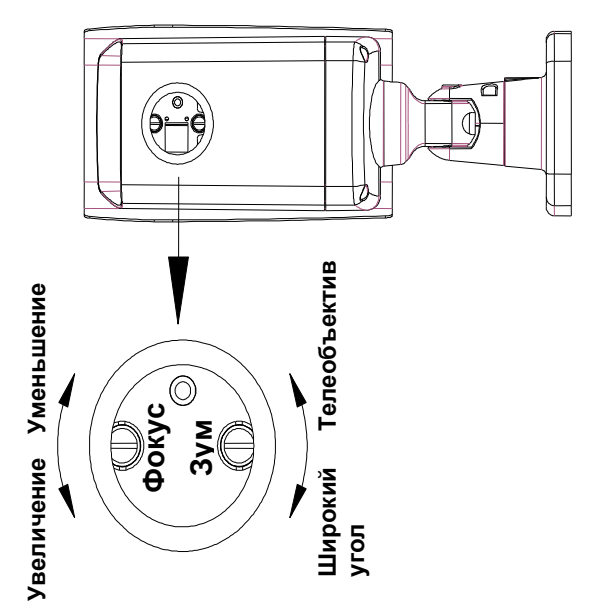

Трехосевой шарнир обеспечивает максимальную гибкость размещения и вращения камеры, как показано ниже.

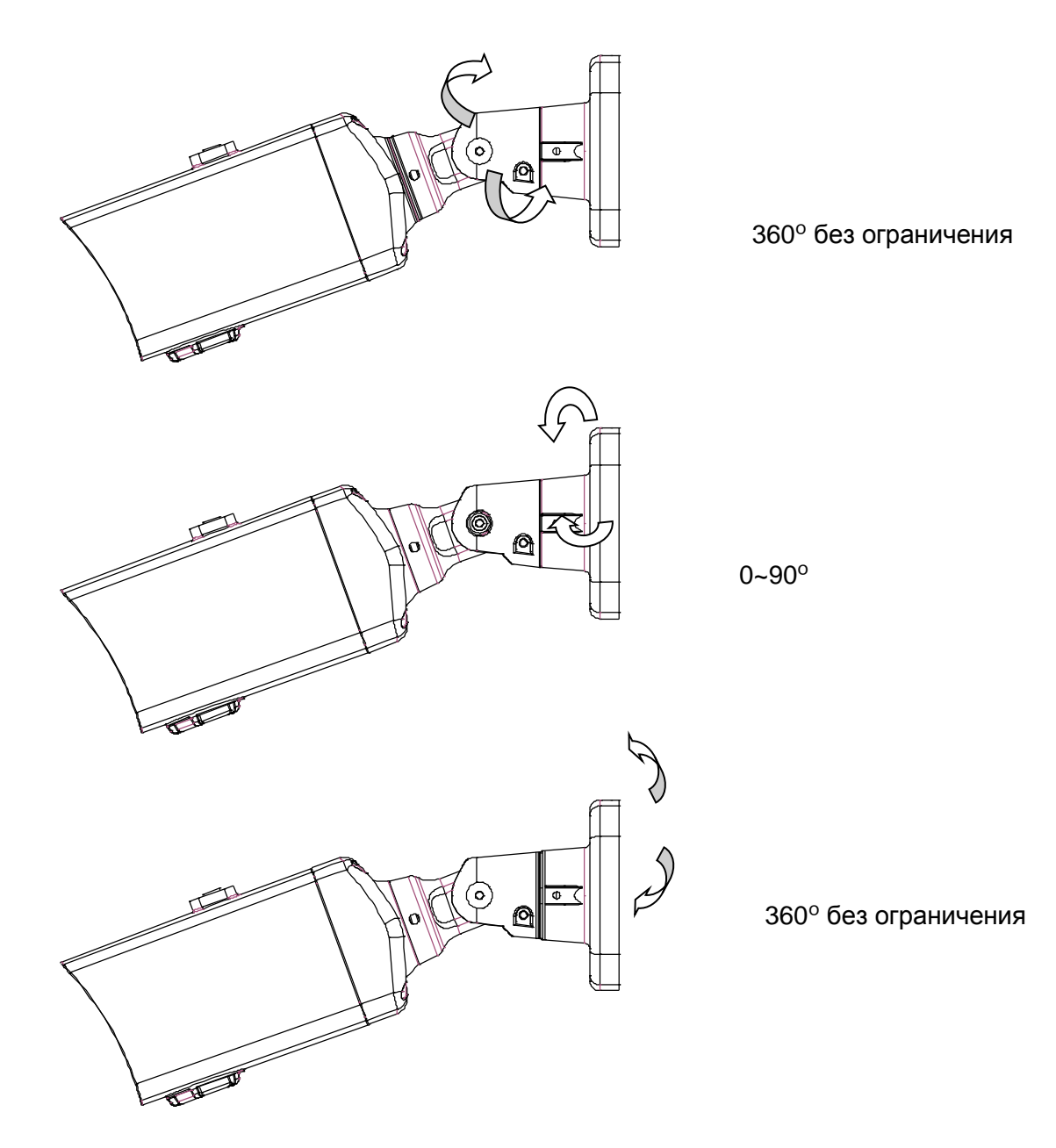

Монтаж купольной камеры

Пластиковая вандалозащитная камера может быть установлена на поверхность или заподлицо при помощи монтажной крышки.

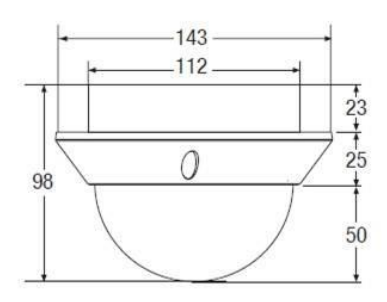

Монтаж на поверхность: (I) помещение (V) вандалозащита

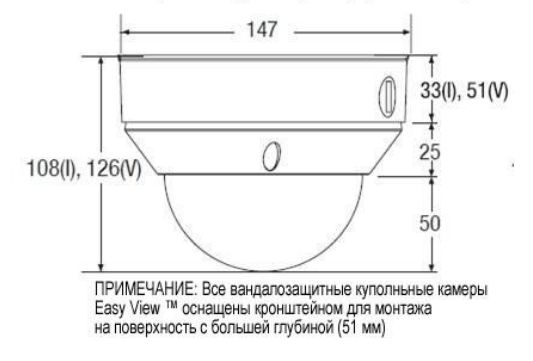

#### Диапазон панорамирования и наклона купола

Вращение: 355 градусов / Наклон 75 градусов / Панорамирование 240 градусов

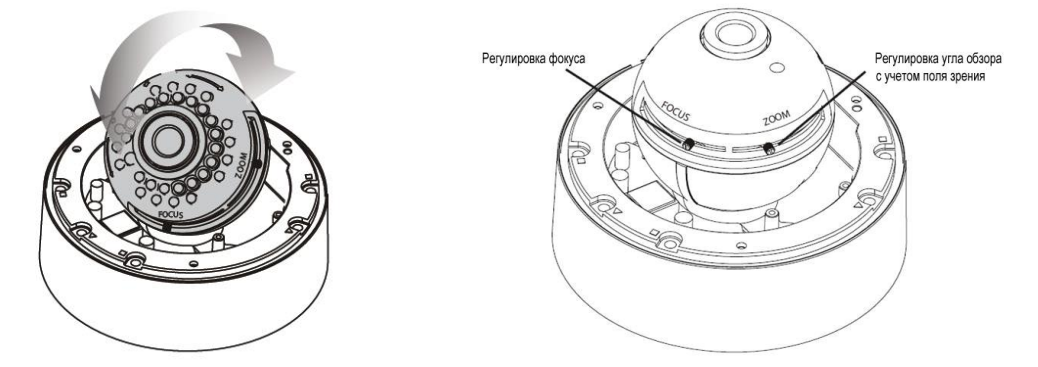

Регулировка фокуса и зума

Двигайте рычаг фокуса и зума влево или вправо для корректировки фокуса и угла обзора.

# **Живое видео (LIVE)**

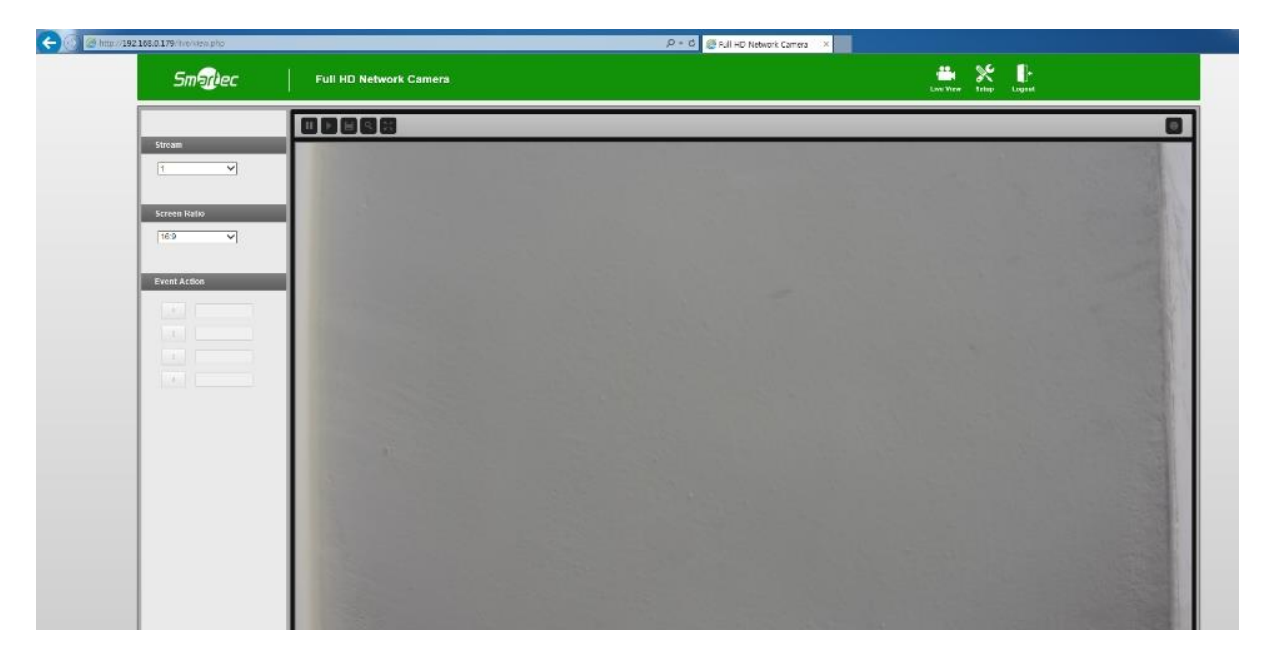

- **:** Отображает видео в реальном времени.
- **88 Вход в меню настроек.**
- **:** Выйти под текущим логином и/или ввести новый логин.

**Поток (Stream):** Источник видеопотока для просмотра в реальном времени на соответствующей странице.

**Соотношение сторон экрана (Screen Ratio):** Размер видео для просмотра в реальном времени на соответствующей странице.

**Реакция на события (Event Action):** Запуск или остановка события вручную в зависимости от настроек события.

**Пол-кадр (Snapshot):** Стоп-кадр из видео изображения на дисплее. Поддерживаемые функции: оригинальный размер просмотра, печать и сохранение.

**Зум (Zoom):** Цифровой зум для видео изображения в реальном времени.

**Полный экран (Full screen):** Растягивание текущих окон до максимального размера монитора.

**Информация (Information):** Текущее состояние основных параметров.

# **Быстрая установка**

## **Информация (Information)**

**Information** 

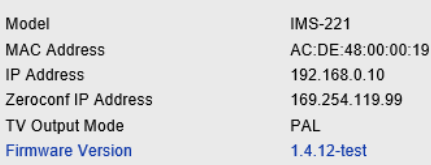

Основная информация о камере: наименование модели, MAC адрес, IP адрес, Zeroconf IP адрес, ТВ выход и версия прошивки.

# **Пользователи (Users)**

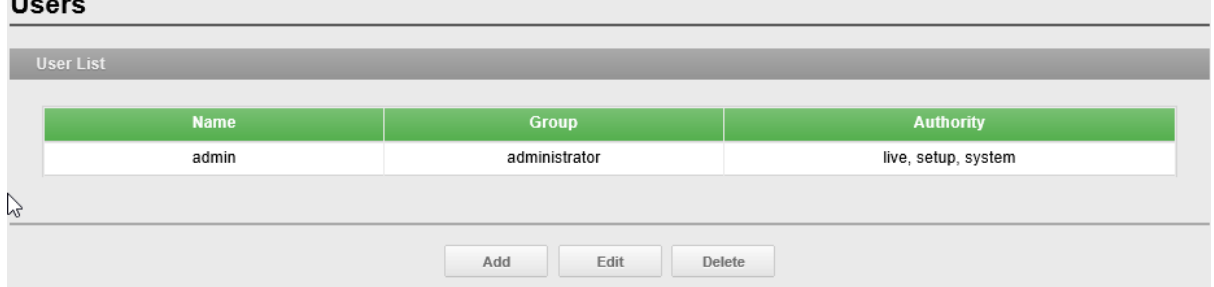

**Список пользователей (User List):** Добавление, редактирование и

удаление учетных записей пользователей. Права доступа зависят от группы пользователей и устанавливаются автоматически с отображением статуса разрешения на доступ к меню. Логин / пароль по умолчанию **admin**.

**Логин (Name):** Логин, зарегистрированный для доступа к камере.

**Группа (Group):** Права, предоставленные пользователям.

**Права (Authority):** Состояние прав доступа к меню.

• Нажмите Add (Добавить), Edit (Редактировать) или Delete (Удалить) для управления учетной записью пользователя.

## **Добавление пользователей**

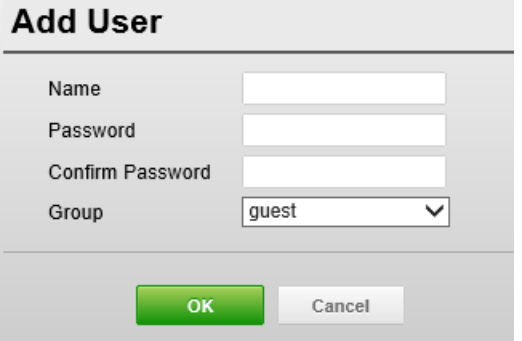

#### **Для добавления нового пользователя:**

- 1. Кликните вкладку Add (Добавить). Появится новое всплывающее окно.
- 2. Введите логин и пароль для входа
- 3. Нажмите OK для сохранения настроек и добавления нового пользователя.

## **Редактирование пользователей**

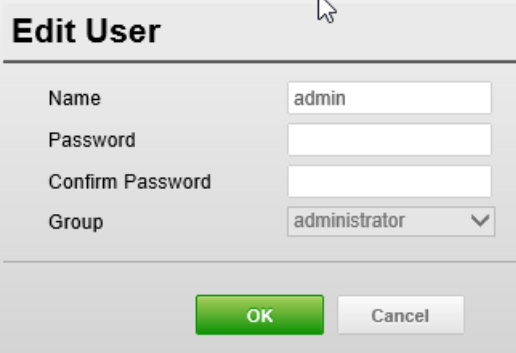

#### **ПРИМЕЧАНИЕ:**

Имя пользователя не изменяется.

#### **Удаление пользователя:**

1. Выберите User Name (Логин) в User List (Список пользователей) для удаления.

2. Нажмите вкладку Delete (Удалить). Отобразится диалоговое окно с запросом подтверждения.

3. Нажмите OK. Пользовательский профиль удален из списка пользователей.

#### **ПРИМЕЧАНИЕ:**

Имя администратора не изменяется.

# **Сеть**

**Network** 

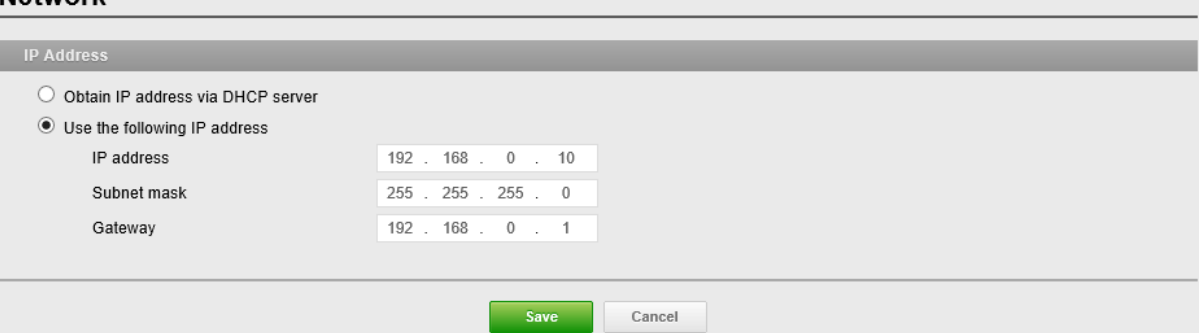

**IP address:** Сервер протокола динамический настройки хостов (DHCP) может автоматически назначать IP адреса устройствам при наличии устройств в сети.

**Получение IP адреса через DHCP (Obtain IP address via DHCP):** Поставьте галочку, если нужно присваивать IP адреса с сервера DHCP автоматически. Оставшиеся установки будут неактивны.

**Использовать следующий IP адрес (Use the following IP address):** 

Поставьте галочку, если нужно присвоить IP адрес вручную.

**IP адрес (IP address):** Адрес камеры, подключенной к сети. Уникальный IP адрес сетевой камеры.

**Маска подсети (Subnet mask):** Адрес, который определяет IP сеть, к которой подключена камера (в зависимости от ее адреса). Укажите маску подсети, в которой находится сетевая камера.

**Шлюз (Gateway):** Шлюз для доступа в другие сети. Укажите IP адрес маршрутизатора по умолчанию (Шлюза), используемого для подключения устройств из различных сетей и сетевых сегментов.

# **Дата и время**

**Текущее время (Current Time):** Текущие дата и время.

**Новое время (New Time):** Время одного из серверов.

**Синхронизация с временем компьютера (Synchronize with computer time):** Задает время компьютера.

**Ручная настройка (Set manually):** Ручной ввод даты и времени.

**Синхронизация с сервером NTP (Synchronize with NTP Server):** Позволяет получать точное время с сервера NTP каждые 60 минут. IP адрес или имя хоста NTP сервера времени.

**Часовой пояс (Time zone)** Часовой пояс для местонахождения камеры.

Поставьте галочку напротив Automatically adjust for daylight saving changes (Автоматический переход на зимнее/летнее время) для автоматического перехода на зимнее/летнее время.

**Часовой пояс** По умолчанию GMT.

## **Формат даты и времени (Date & Time Format)** Выбор формата даты

и времени.

**Формат даты:** По умолчанию ГГГГ-ММ-ДД. **Формат времени:** По умолчанию 24 часа.

# **Видео**

## **Видео**

Video

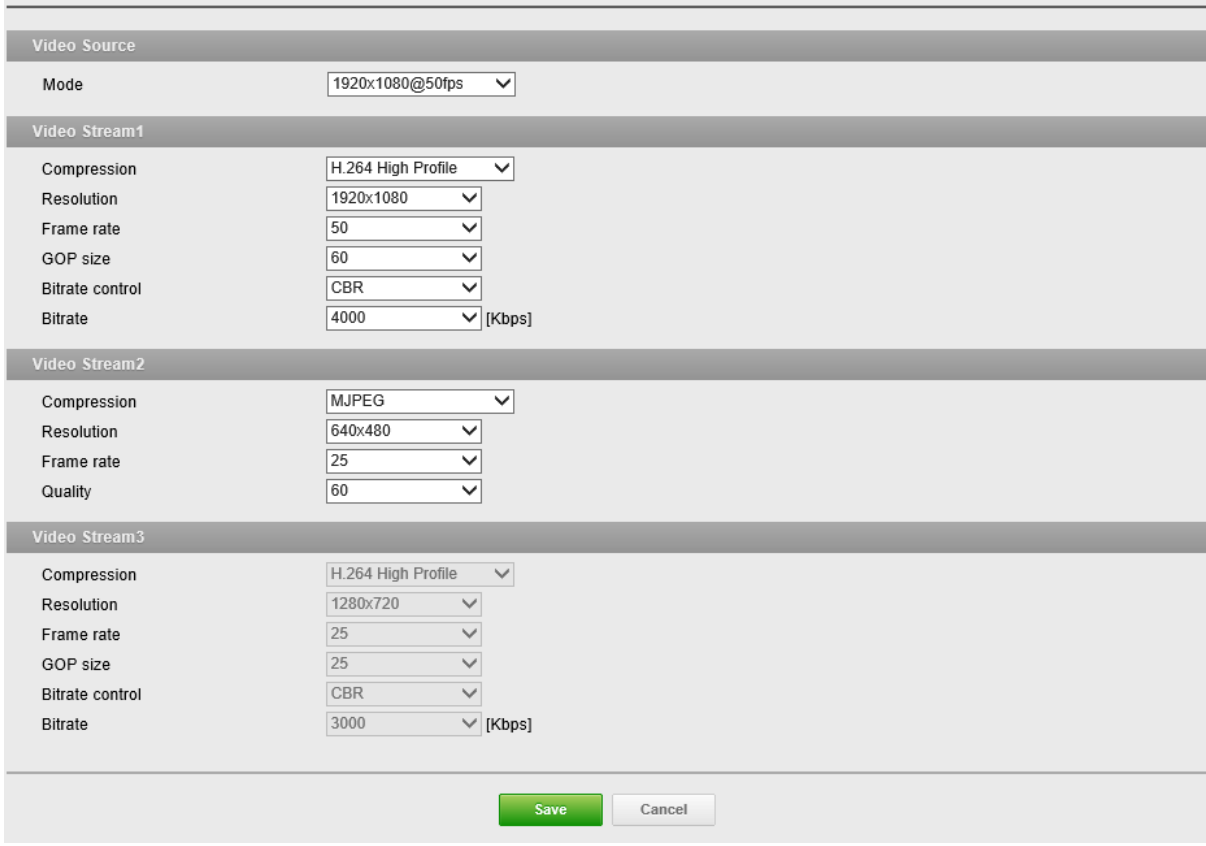

**Источник видео (Video Source):** Указать быстродействие системы.

В зависимости от режима источника видео, конфигурация и стриминг каждого потока автоматически регулируются в зависимости от быстродействия системы.

**Mode (Режим):** Режим по умолчанию 1920x1080 при 30 к/с (NTSC) или 25 к/с (PAL).

# **Видеопоток 1 (Video Stream1):** Настройка параметров H.264 для

потока 1.

**Compression (Сжатие):** Выбор профиля видеопотока для передачи.

**Resolution (Разрешение):** Число столбцов пикселей (ширина) на число строк пикселей (высота). Разрешение регулируется в диапазоне от 320x240 до 1920x1080. **Frame rate (Частота кадров):** Число кадров в секунду для конфигурации видеопотока.

**GOP size (Размер группы изображений):** Состав видеопотока. Изменения вносить по согласованию с администратором.

**Bitrate control (Контроль битрейта):** Variable Bit Rate (Переменный битрейт) (VBR) или Constrained Variable Bit Rate (Ограниченный переменный битрейт) (CVBR). **Bitrate (Битрейт):** Качество видеопотока (в кбит/сек). Чем выше значение, тем выше качество и нагрузка на сеть.

**Видеопоток 2:** Настройка параметров MJPEG или H.264 для потока 2. **Compression (Сжатие):** По умолчанию MJPEG.

**Видеопоток 3:** Настройка параметров H.264 для потока 3.

**Compression (Сжатие):** Выбор профиля видеопотока для передачи. **Resolution (Разрешение):** Число столбцов пикселей (ширина) на число строк пикселей (высота).

## **Изображение-Базовые. (Image-Basic)**

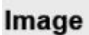

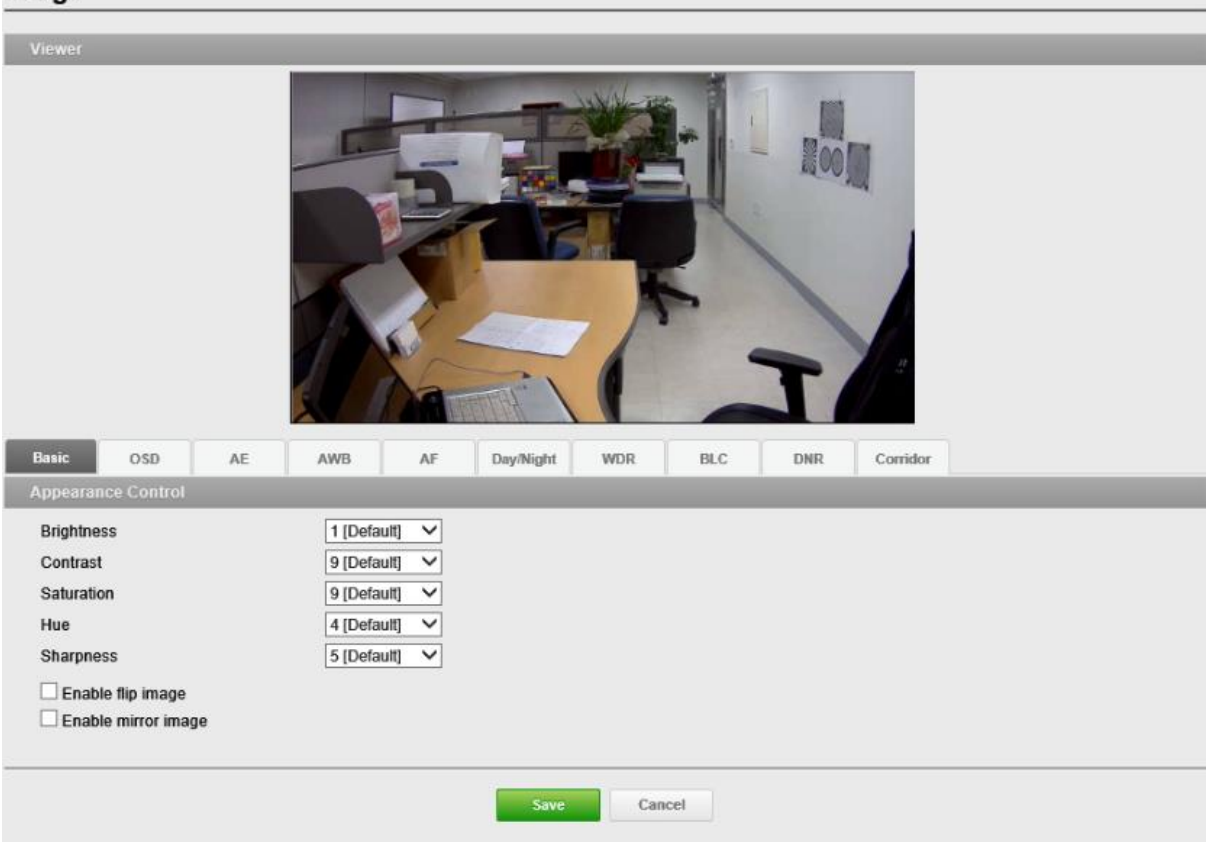

## **Appearance Control (Контроль внешнего вида)** Настройка

параметров камеры и изменение ориентации камеры. Все параметры рекомендуется настроить для оптимального качества изображения по месту установки.

**Brightness (Яркость):** Регулировка яркости изображения.

**Contrast (Контрастность):** Регулировка контрастности изображения.

**Saturation (Насыщенность):** Регулировка насыщенности изображения.

**Hue (Оттенок):** Регулировка оттенков изображения.

**Sharpness (Резкость):** Регулировка резкости изображения.

**Enable flip image (Включить переворот изображения):** Поворот изображения с камеры на 180 градусов по вертикали.

**Enable mirror image (Включить отражение изображения):** Поворот изображения с камеры на 180 градусов по горизонтали. Отразить дубликат изображения с камеры.

## **Image-AE (Изображение. Авто экспозиция)**

Image

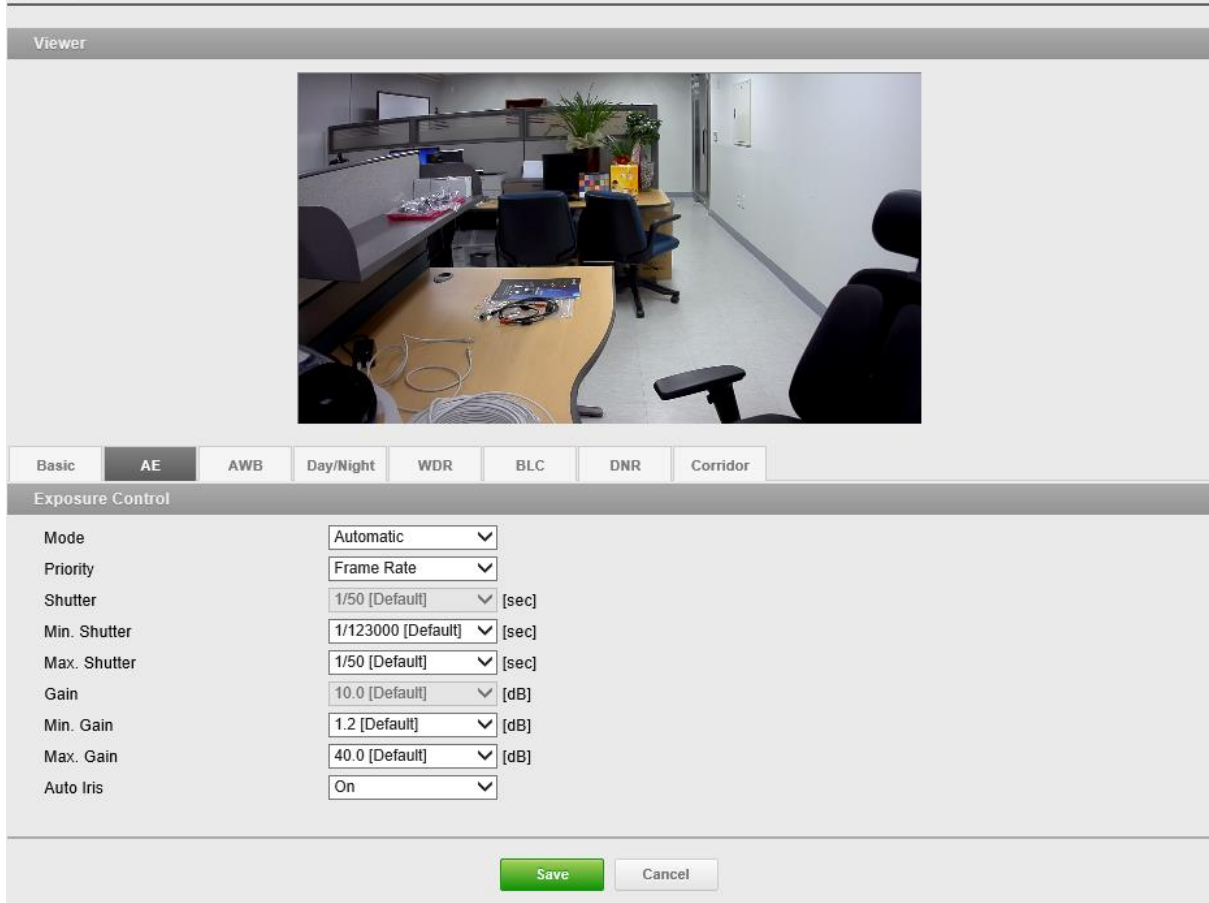

**Exposure Control (Экспозиция):** Настройка экспозиции для повышения качества изображения в зависимости от условий освещения. Камера позволяет автоматически и вручную регулировать экспозицию.

**Mode (Режим):** Автоматический режим экспозиции позволяет автоматически регулировать усиление матрицы, выдержку и диафрагм, чтобы изображения были достаточно яркими. Ручной режим экспозиции позволяет вручную регулировать усиление матрицы и выдержку.

**Priority (Приоритет):** Управление экспозицией и усилением для регулирования освещенности. В темных условиях камера автоматически повышает частоту кадров и входит в режим долгой выдержки при стандартном режиме авто экспозиции.

**Shutter (Выдержка):** Регулирование усиления при фиксации электронного затвора для настройки яркости.

**Gain (Усиление):** Усиление изображения. Чем выше усиление, тем качественнее изображение может быть в условиях низкой освещенности, но при этом повышается зашумленность изображения. Регулируется в пределах от 1,2 до 54 дБ.

#### **Auto Iris (Авто диафрагма)**

# **Image-AWB (Авто баланс белого)**

**White Balance Control (Баланс белого):** Баланс белого позволяет сохранять цвета изображения теми же независимо от цветовой температуры источника цвета.

**Mode (Режим):** Выбор баланса белого. По умолчанию ATW-Indoor (Авто баланс белого в помещении).

# **Image-Day/Night (День/ночь)**

**Mode (Режим):** Настройка Automatic (Автоматического), Day (Дневного) и Night (Ночного) режима работы фильтра, отсекающего ИК-область спектра. По умолчанию Automatic (Автоматический).

**Switching Time (Время переключения):** Настройка времени переключения фильтра, отсекающего ИК-область спектра, при указанной продолжительности с точки включения.

# **Image-WDR (Широкий динамический диапазон) Multi Exposure WDR Control (Широкий динамический**

**диапазон при различных настройках экспозиции):** в условиях с высокой контрастностью, например, при наличии контросвещения, эта функция сокращает передержку и недодержку.

## **Digital WDR Control (Цифровой широкий динамический диапазон)**

**Enable defog mode (Включить режим антитуман):** Поставьте галочку для включения режима антитуман.

## **Image-BLC (Компенсация встечной засветки)**

**BLC Control** Компенсация встречной засветки

## **Image-DNR (Шумоподавление) 2D-NR / 3D-NR (2D/3D Шумоподавление):**

**Mode (Режим):** По умолчанию off (выкл). **Level (Уровень):** Level 1 (Уровень 1) и т.д.

# **Image-Corridor (Коридор)**

**Corridor (Коридор):** Режим коридора позволяет получать вертикально ориентированный видео поток с камеры. Видео оптимально адаптируется под зону мониторинга с максимизацией качества изображения и снижением нагрузки на сеть и устройства хранения. Corridor Format (Формат коридора) особо полезен для современных сетевых камер стандарта HDTV с соотношением сторон изображения 16:9, так как готовое изображение имеет соотношение сторон экрана 9:16, что идеально подходит для узких коридоров, холлов или проходов. Формат коридора

- 1. Поставьте галочку напротив Enable corridor (Включить коридор)
- 2. Поверните камеру в нужное положение.
- 3. Задайте углы вращения.

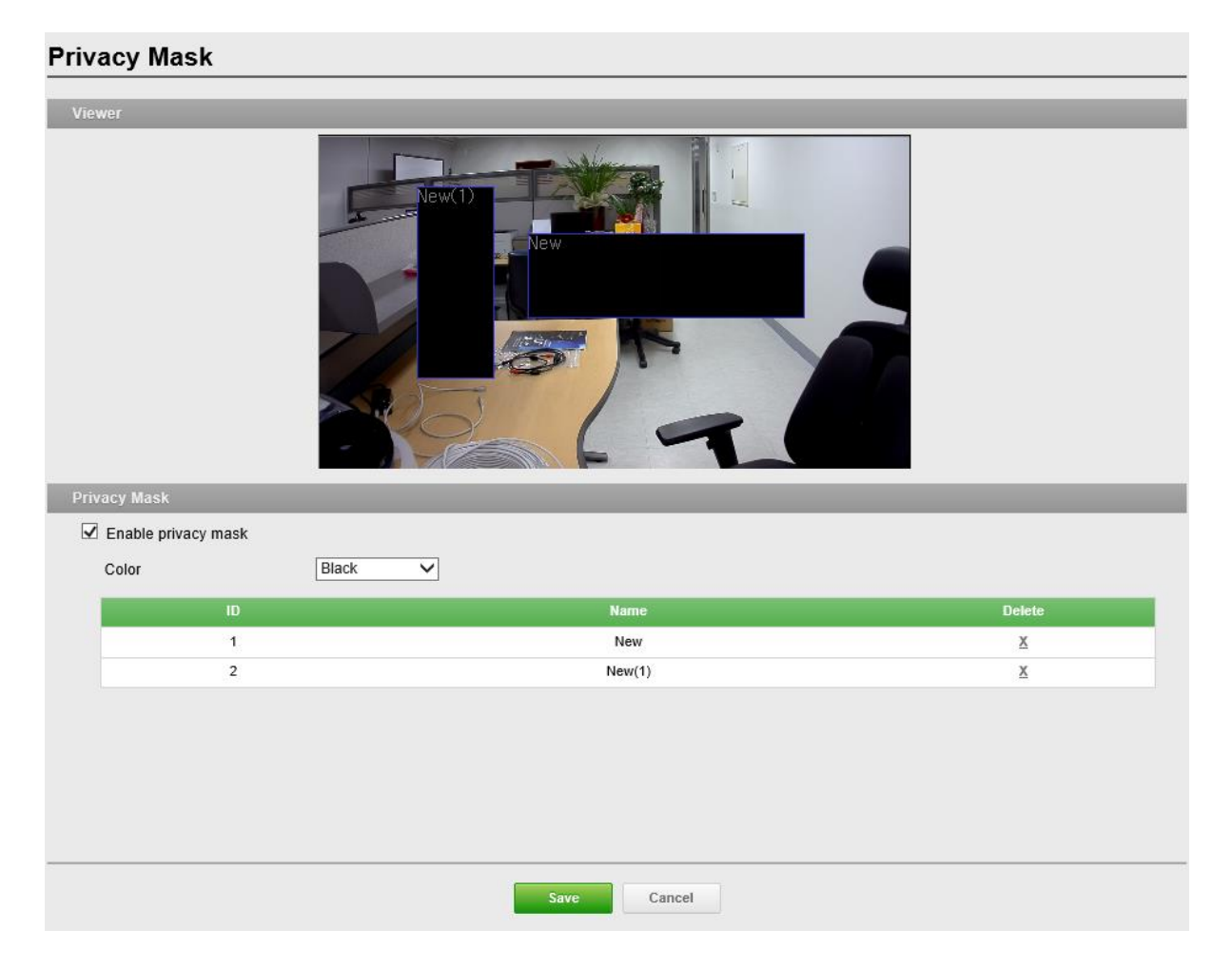

# **Privacy Mask (Скрытые зоны)**

## **Скрытые зоны:**

Настройка скрытой зоны.

- 1. Поставьте галочку напротив Enable privacy mask (Включить скрытую зону).
- 2. Кликните ПКМ на экране, чтобы указать зону.
- 3. Введите наименование и нажмите Save (Сохранить).
- 4. Если зону нужно удалить из списка, нажмите  $\chi$

# **Events (События)**

## **Motion Detection (Обнаружение движений)**

**Motion Detection** 

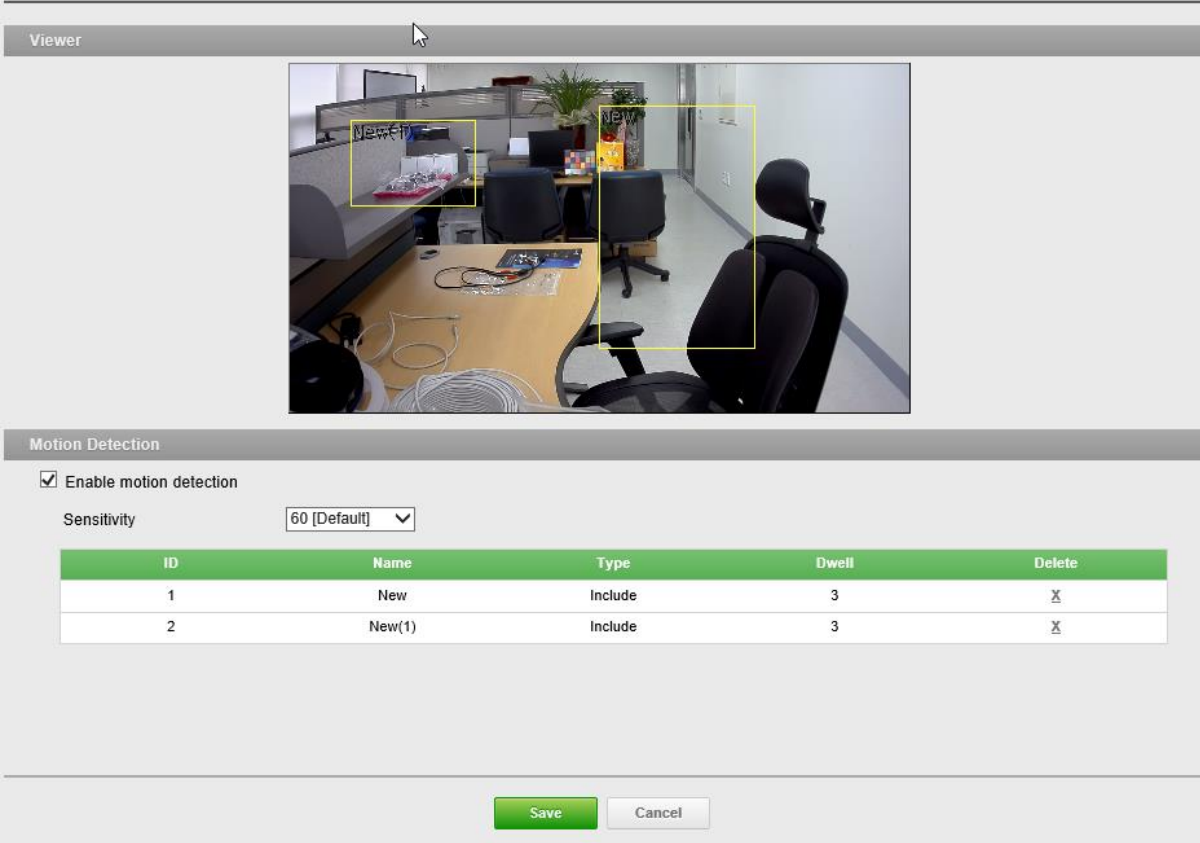

**Motion Detection (Обнаружение движений):** Обнаружение движений используется для включения сигнализации, когда в наблюдаемой области начинается (или прекращается) движение. Можно создать и настроить в общей сложности 8 окон движения и/или маски.

**Sensitivity (Чувствительность):** Чувствительность распознания движений.

После настройки окон распознания движений можно настроить действия, которые камера должна выполнять в случае обнаружения движений.

Возможные действия: выгрузка изображений, исходящий сигнал и электронные письма.

# **Trigger-Alarm In (Триггер. Входящий сигнал)**

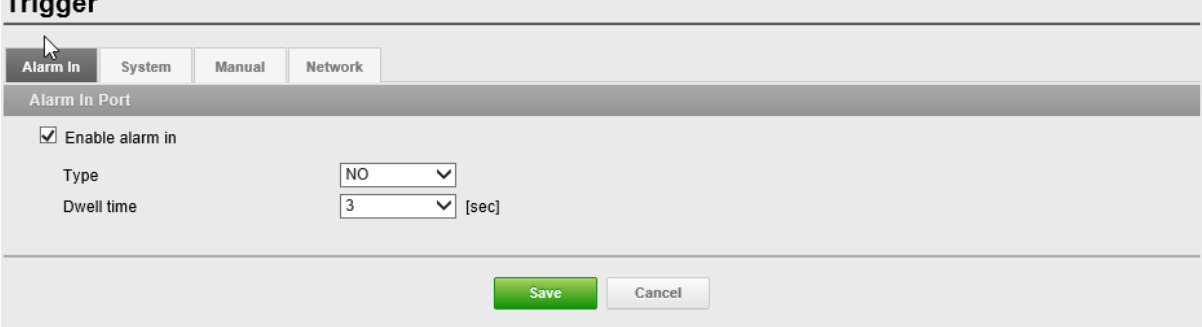

**Alarm In (Входящий сигнал)** Поставьте галочку напротив Enable alarm

(Включить сигнал) для включения входа сигнализации.

**Type (Тип):** По умолчанию NO (НР).

- **NO (НР):** Нормально разомкнутый
- **NC (НЗ):** Нормально замкнутый

### **Dwell Time (Продолжительность):** По умолчанию 3 сек. **ПРИМЕЧАНИЕ:**

Продолжительность устанавливает время работы входа сигнализации в качестве источника входящего сигнала.

## **Trigger-System (Триггер. Система)**

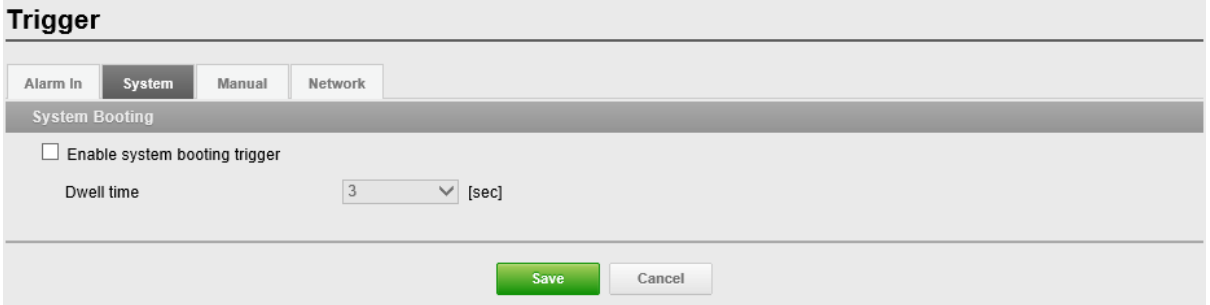

**System Booting (Загрузка системы):** Задает событие, происходящее при каждом запуске сетевой камеры.

**Dwell Time (Продолжительность):** По умолчанию 3 сек.

# **Trigger-Manual (Триггер. Ручной)**

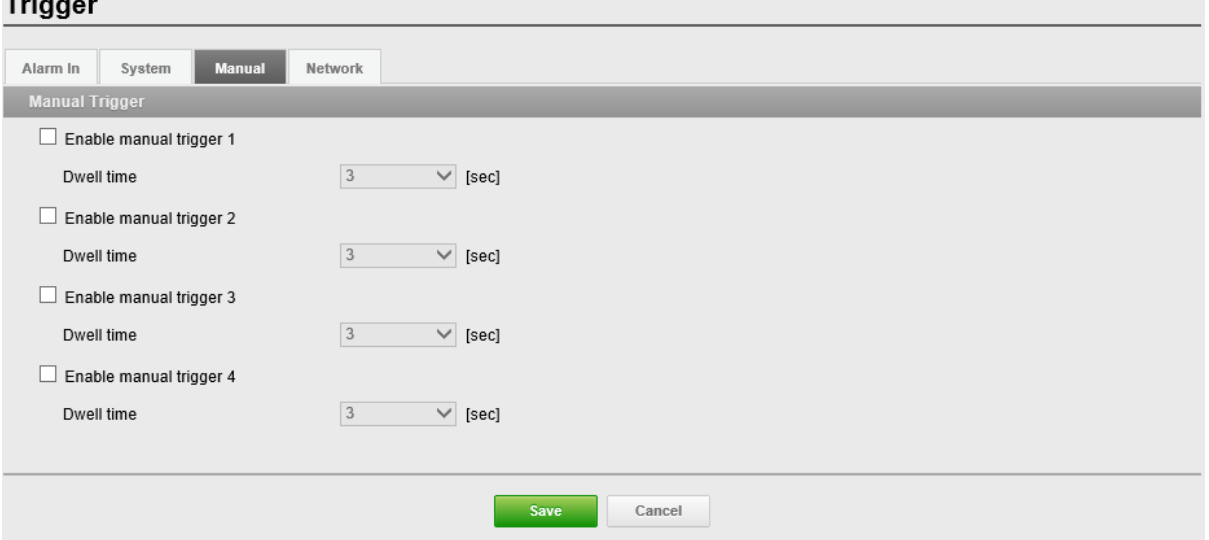

**Manual Trigger (Ручной триггер):** Ручной триггер включает в себя исходящие сигналы, передачу файлов JPEG на FTP сервер и отправку электронной почты на сервер SMTP при каждом нажатии оператора на кнопку Manual Trigger (Ручной триггер) в окне Live View (Реальное время).

## **ПРИМЕЧАНИЕ:**

Продолжительность устанавливает время работы выхода сигнализации в качестве источника исходящего сигнала.

# **Trigger-Network (Триггер. Сеть)**

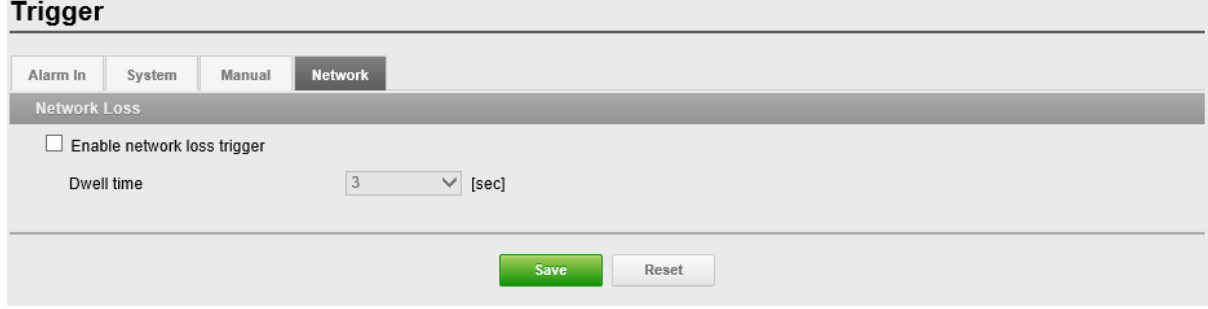

**Network Loss (Потеря сети):** Задает событие, происходящее при каждой

потере сети.

Поставьте галочку для включения события при потере сети.

**Dwell Time (Продолжительность):** По умолчанию 3 сек.

## **Action-Alarm Out (Действие. Исходящий сигнал)**

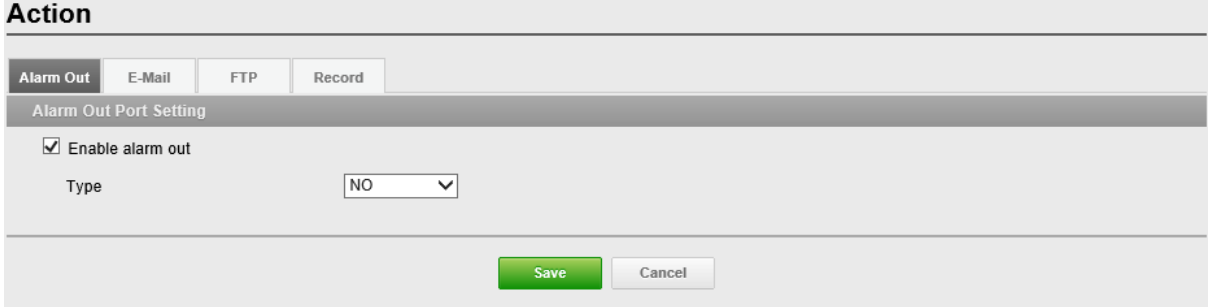

## **Alarm Out Port Setting (Настройки выхода сигнализации):**

Страница позволяет настроить поддерживаемый камерой выход сигнализации. Выходу может быть присвоено состояние Normally Open (Нормально разомкнутый) или Normally Close (Нормально замкнутый), и может быть настроено его нормальное состояние.

**Type (Тип):** По умолчанию NO (НР).

# **Action-E-Mail (Действие. E-Mail)**

**E-Mail(SMTP):** Сервер простого протокола электронной почты (SMTP) для отправки электронного уведомления при активации сервера событий. Камера может быть настроена для отправки событий и сообщений по протоколу SMTP.

**Sender (Отправитель):** Поставьте галочку напротив Sender (Отправитель) и введите электронный адрес отправителя.

**Interval (Промежуток):** Введите промежуток для отправки электронной почты после наступления событий.

**Aggregate events (Сводные события):** Введите число событий на одно электронное сообщение. Если число событий совпадает с указанным значением, осуществляется отправка электронной почты.

**Use Mail Server (Использовать почтовый сервер):** Поставьте галочку напротив Use Email server (Использовать почтовый сервер) и укажите следующую информацию о почтовом сервере.

**Mail Server (Почтовый сервер):** Ввести имена хостов (или IP адреса) почтового сервера в соответствующих полях

#### **ПРИМЕЧАНИЕ:**

Если используется имя хоста, в основных настройках сети должен быть указан действующий сервер DNS.

**Port (Порт):** Введите номер порта SMTP сервера для сервера SMTP. Номер порта выбирается в пределах от 1 до 65535. По умолчанию 25.

#### **ПРИМЕЧАНИЯ**

- Если почтовый сервер требует аутентификации, поставьте галочку напротив Use (SMTP) authentication (Использовать аутентификацию SMTP) для входа на сервер.

- Уточните у сетевого администратора, требуется ли изменить номер порта.

**Use (SMTP) authentication (Использовать аутентификацию SMTP):** Если

почтовый сервер требует аутентификации, поставьте галочку напротив Use (SMTP) authentication (Использовать аутентификацию SMTP) для входа на сервер.

**User name (Логин):** Введите логин, указанный сетевым администратором.

**Password (Пароль):** Введите пароль, указанный сетевым администратором. **Login method (Метод входа):** Выберите один из разрешенных методов аутентификации SMTP.

#### **ПРИМЕЧАНИЯ**

- При использовании механизма PLAIN или LOGIN камера отправляет логин и пароль на SMTP сервер.

- Механизм LOGIN поддерживается Microsoft и некоторыми другими клиентами. Большинство других клиентов используют механизм аутентификации PLAIN.

- Поскольку большинство почтовых клиентов поддерживают *только* PLAIN или LOGIN, администраторам сетевых серверов может потребоваться использовать STARTTLS для создания шифрованного "тоннеля" между клиентом и сервером для защиты логина и пароля.

**Receiver List (Список получателей):** Введите адреса получателей электронной почты.

**Receiver1~8 (Получатели 1-8):** Введите адреса получателей электронной почты для проверки.

**E-Mail(SMTP) Test (Тест E-Mail(SMTP)):** Введите электронную почту получателя и нажмите Test (Тест) для проверки работы серверов электронной почты и проверки правильности адреса. После завершения настройки, можно проверить соединение, нажав Test (Тест).

**Receiver (Получатель):** Введите адреса получателей электронной почты для проверки.

# **Action-FTP (Действие. FTP)**

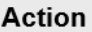

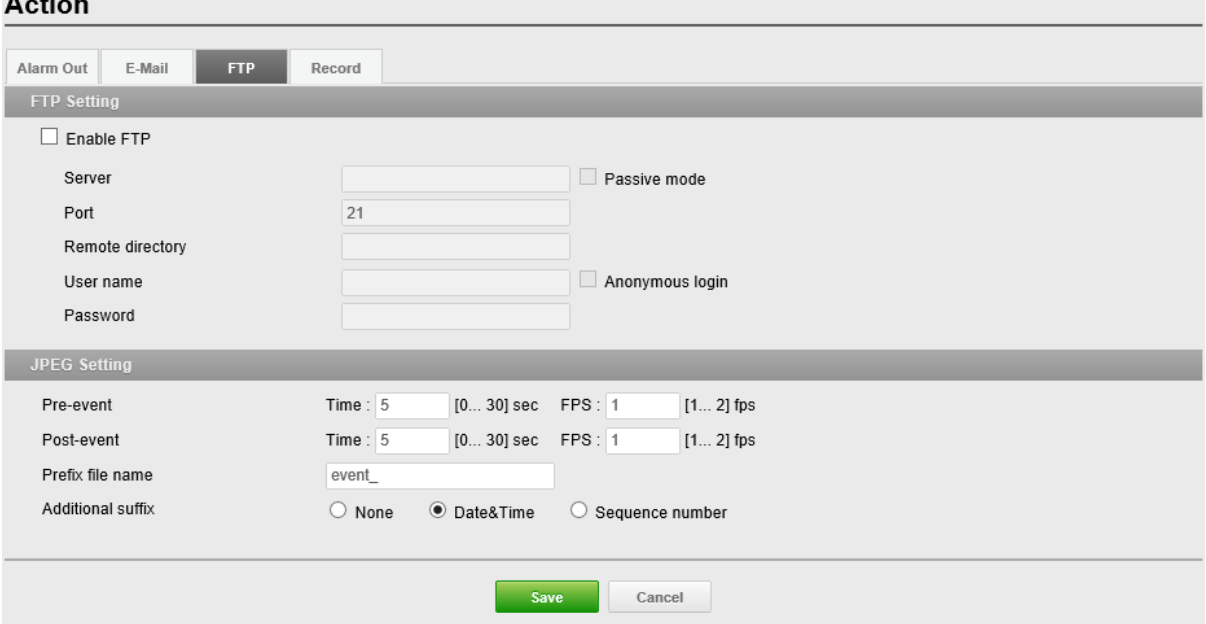

**FTP Setting (Настройки FTP):** Уведомление FTP сохраняется в файл на указанном FTP сервере. Поставьте галочку напротив Enable FTP (Включить FTP) и укажите следующую информацию для уведомлений FTP.

**Server (Сервер):** Введите IP адрес или имя хоста целевого FTP сервера.

• **Passive Mode (Пассивный режим):** При нормальных обстоятельствах сетевая камера просто направляет запрос целевому FTP серверу на открытие соединения для передачи данных. Если здесь поставлена галочка, то команда PASV отправляется на FTP сервер и устанавливает пассивное FTP соединение, при котором сетевая камера активно инициирует и управление FTP, и соединения для обмена данными с целевым сервером. Обычно это желательно при наличии брандмауэра между камерой и целевым FTP сервером.

**Port (Порт):** Введите номер порта, используемого сервером FTP. Номер порта выбирается в пределах от 1 до 65535. По умолчанию 21.

**Remote directory (Удаленная директория):** Укажите путь к директории для загрузки сохраняемых изображений. Если эта директора не существует на сервере FTP, при выгрузке появится сообщение об ошибке.

**User name (Логин):** Введите логин, указанный сетевым администратором.

• **Anonymous login (Анонимный логин):** Поставьте галочку напротив Anonymous login (Анонимный логин), чтобы предоставить доступ всем к FTP серверу. **Password (Пароль):** Введите пароль, указанный сетевым администратором. **ПРИМЕЧАНИЕ:**

Если вход на FTP сервер без пароля разрешен всем, поставьте галочку напротив Anonymous login (Анонимный логин).

**JPEG Setting (Параметры JPEG):** Настройки JPEG для отправки на сервер FTP.

**Pre-event (До события):** Количество файлов JPEG, создаваемых в течение 0-3 секунд до события.

**Post-event (После события):** Количество файлов JPEG, создаваемых в течение 0-3 секунд после события.

**Prefix file name (Файловый префикс):** Поставьте галочку напротив Prefix file name (Файловый префикс) и введите имя файла JPEG (от 1 до 32 цифр и букв).

**Additional suffix (Дополнительный суффикс):** Дополнительная информация о JPEG файле.

# **Action-Video (Действия. Видео)**

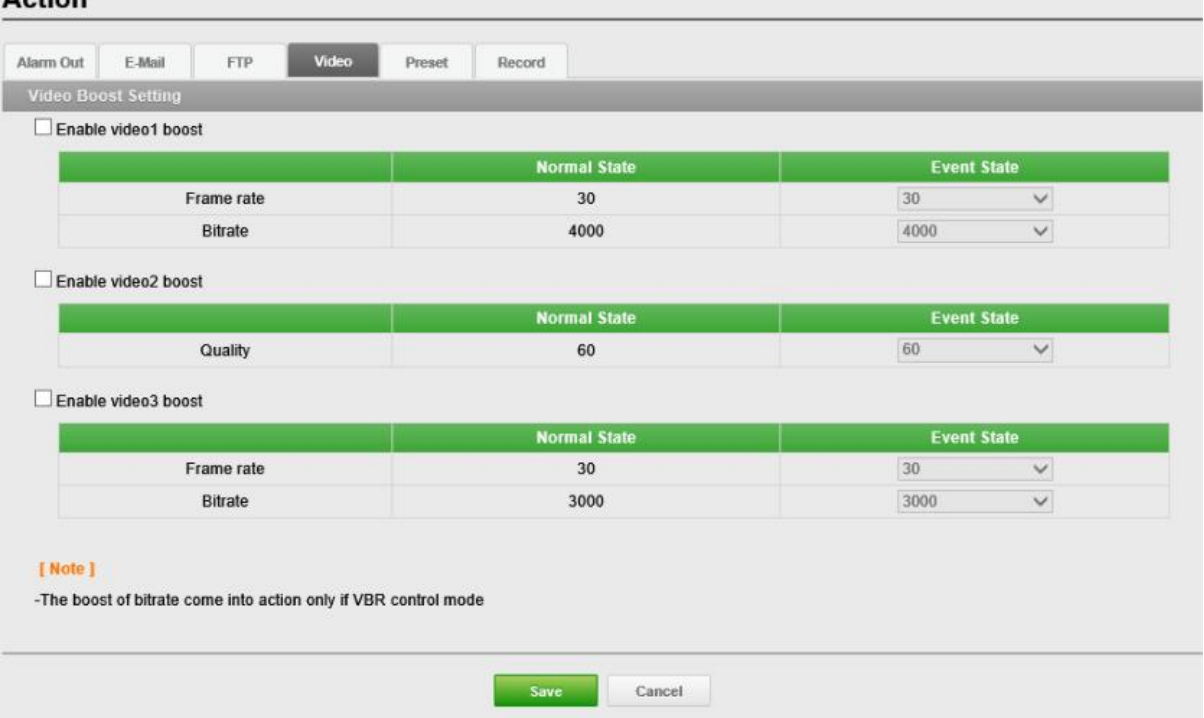

## **Boost Setting (Настройки усиления видео):** Когда камеры

обнаруживает события согласно установленным правилам событий, камера усиливает производительность стриминга в зависимости от настроек каждого видеопотока.

# **Rule (Правило)**

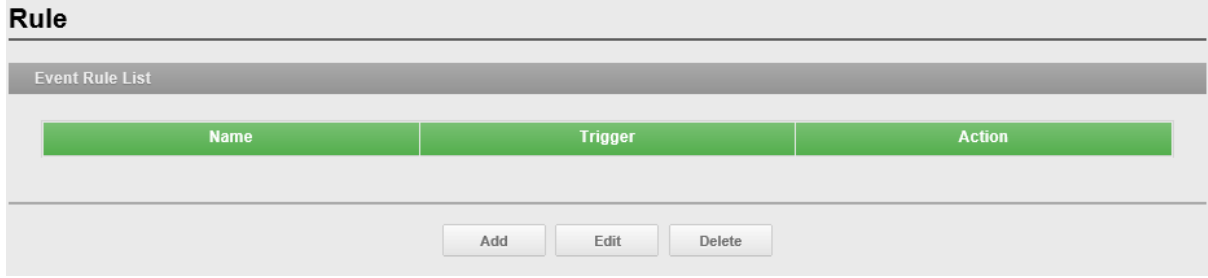

Текущее состоянии конфигурации при активации события.

Обычными действиями при событии являются выгрузка изображений в указанное место, отправка электронной почты или активация выходного порта.

# **Event Rule List (Список правил событий):** Тип события — это

комплект параметров, описывающий порядок выполнения определенных действий

камерой. Тип события может быть установлен как Triggered (Триггерный) согласно требованиям.

**Name (Имя):** Показывает пользовательское описательное имя.

**Trigger (Триггер):** Показывает источник типа события, например, Alarm-In-1 (Вход сигнализации 1), Alarm-In-2 (Вход сигнализации 2) и VMD (ВДД), настроенный пользователем.

**Action (Действие):** Место назначения события, например, сервер SMTP, сервер FTP, выход сигнализации, звуковой сигнал и запись на SD.

#### **ПРИМЕЧАНИЕ:**

Для добавления нового события нажмите Add (Добавить). Откроется новое диалоговое окно, в котором задаются все настройки новой карты событий.

**Add (Добавить):** Чтобы добавить новый список карт событий, выберите его и нажмите Add (Добавить).

**Edit (Редактировать):** Чтобы изменить существующий список карт событий, выберите его и нажмите Modify (Редактировать).

**Delete (Удалить):** Чтобы удалить существующий список карт событий, выберите его и нажмите Delete (Удалить).

# **Rule-Add (Правило. Добавить)**

Страница Event Rule-Add (Правило События. Добавить) для конфигурации реакция на события при наличии триггерного события, например, Alarm-In (Входной сигнал) и Manual (Вручную).

**General (Общие сведения):** Введите пользовательское имя события. **Name (Имя):** Поставьте галочку напротив Name (Имя) и введите пользовательское имя файла (от 1 до 31 цифр и букв).

**Trigger (Триггер):** Выбор типа конфигурируемого источника события.

**Type (Тип):** Выбор типа источника события.

**Action (Действие):** Исходящее событие для выполнения определенных действий камерой.

**Active output (Активный выход):** Поставьте галочку напротив Active output (Активный выход) для включения выхода сигнализации.

**E-mail:** Поставьте галочку напротив Email для включения email рассылок под каждым электронным адресом.

• **To email address (На электронный адрес):** Поставьте галочку напротив каждого электронного адреса.

#### **ПРИМЕЧАНИЕ:**

Если необходимо включать в электронные рассылки дополнительное сообщение, поставьте галочку напротив Subject / Additional Info (Тема/Дополнительная информация) и введите нужный текст (0 — 255 букв и цифр).

**FTP:** Поставьте галочку напротив FTP, чтобы включить выгрузку изображений на FTP сервер в формате JPEG.

**Video Boost (Усиление видео):** Поставьте галочку напротив Video Boost (Усиление видео) для повышения стриминга видео.

## **Цифровая стабилизация изображения (DIS) DIS**

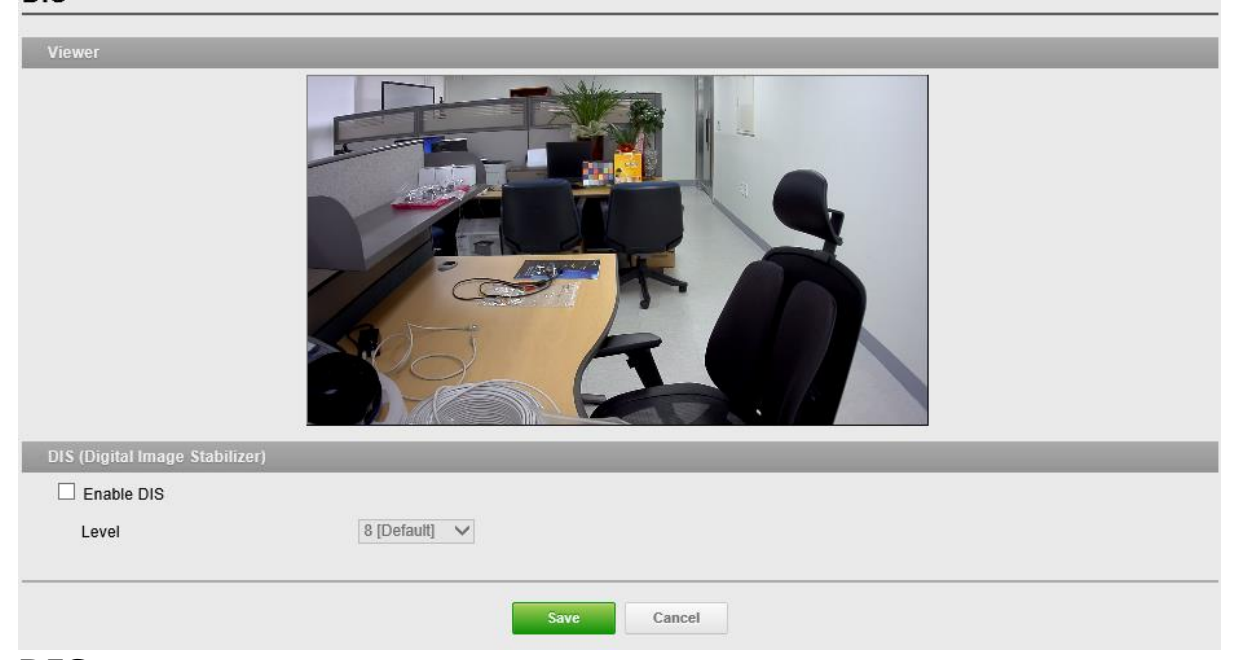

**DIS:** Автоматическая компенсация изображения при тряске для получения

стабильного изображения.

**Level (Уровень):** По умолчанию 8.

#### **ПРИМЕЧАНИЕ:**

Смягчение вибрации изображения при вибрации камера под такими внешними воздействиями, как ветер.

## **Несанкционированный доступ**

#### **Tamper**

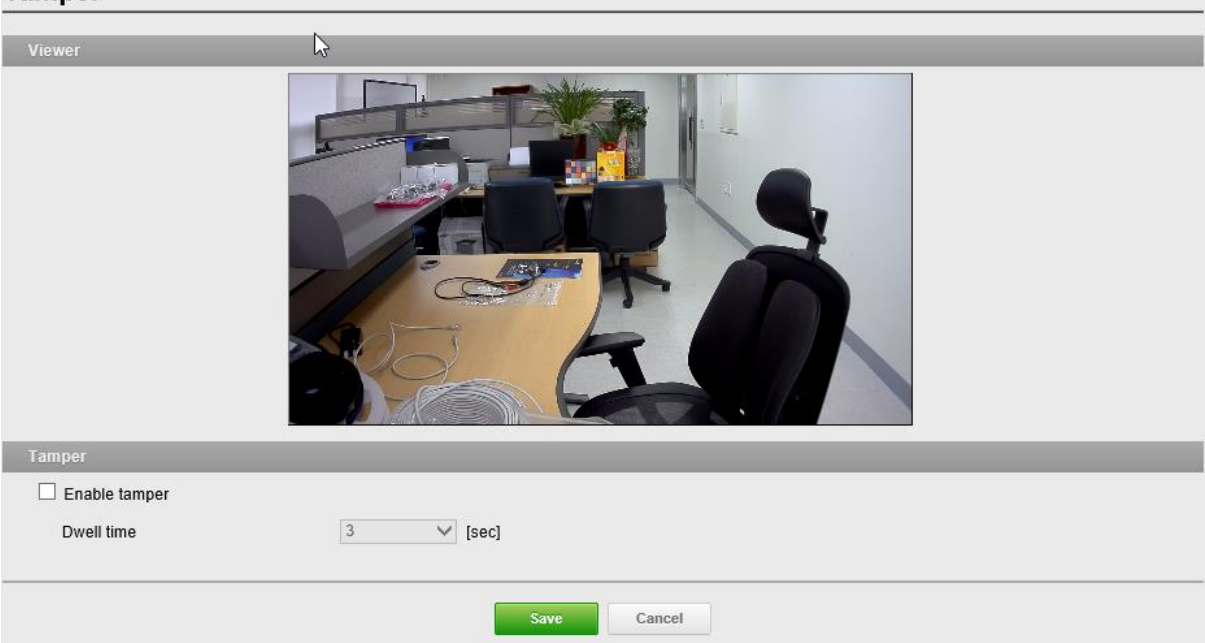

## **Tamper (Несанкционированный доступ):** в случае

несанкционированного доступа камера может подавать сигнал в случае перестановки в другое положение или серьезной расфокусировки. Для сигнализации, например, электронной рассылки, должна быть создана карта события.

## **Dwell Time (Продолжительность):** По умолчанию 3 сек.

## **ПРИМЕЧАНИЕ:**

Сигнализация срабатывает по окончанию продолжительности. Это способствует предотвращению ложных сигналов в отношении известных условий, влияющих на изображение.

Для настройки сигнализации камеры в случае несанкционированного доступа:

- 1. Event Map (Карта событий) > Add (Добивать).
	- 2. Event In Type (Тип входящего события).

3. Задайте Event Out (Исходящее событие) для уведомления об изменении изображения в случае перемещения или серьезной расфокусировки объектива.

# **System**

# **Security-Users (Безопасность системы. Пользователи)**

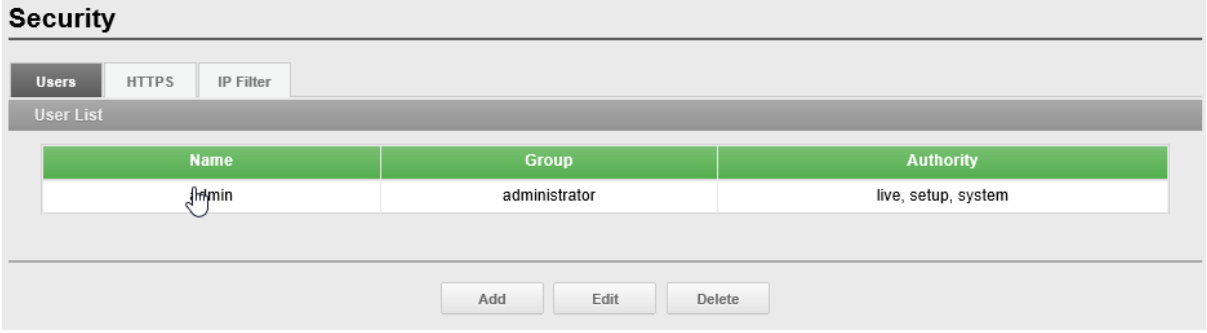

**Список пользователей (User List):** Добавление, редактирование и удаление учетных записей пользователей. Права доступа зависят от группы пользователей и устанавливаются автоматически с отображением статуса разрешения

на доступ к меню. Логин / пароль по умолчанию **admin**.

**Name (Имя):** Логин, зарегистрированный для доступа к камере.

**Группа (Group):** Права, предоставленные пользователям.

**Права (Authority):** Состояние прав доступа к меню.

• Нажмите Add (Добавить), Edit (Редактировать) или Delete (Удалить) для управления учетной записью пользователя.

# **Users (Пользователи). Add (Добавить)**

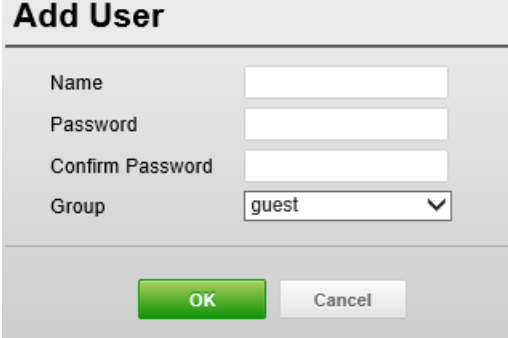

#### **Для добавления нового пользователя:**

1. Кликните вкладку Add (Добавить). Появится новое всплывающее окно.

2. Поставьте галочку напротив User Name (Логин) и введите новый логин (от 1 до 14 цифр и букв). • Реестр в логинах не учитывается.

3. Поставьте галочку напротив Password (Пароль) и введите пароль (от 1 до 8 цифр и букв).

• Реестр в паролях учитывается.

4. Нажмите Confirm password (подтвердить пароль) и введите пароль повторно.

5. Нажмите на User group (Группа пользователей) и выберите одну из групп, в которую нужно включить пользователя.

6. Нажмите OK для сохранения настроек и добавления нового пользователя.

## **Users-Edit (Пользователи. Редактировать)**

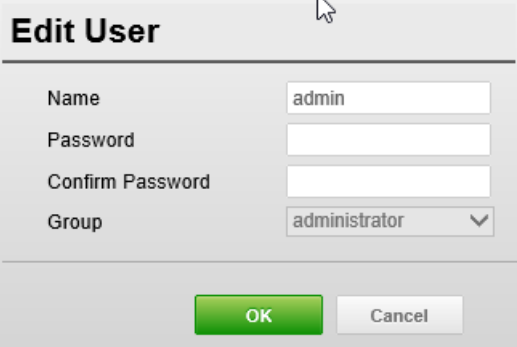

#### **Редактирование пользователя:**

1. Выберите User Name (Логин) в User List (Список пользователей) для редактирования.

2. Кликните вкладку Edit (Редактировать). Появится новое всплывающее окно.

3. Поставьте галочку напротив Password (Пароль) и введите пароль (от 1 до 8 цифр и букв).

- Реестр в паролях учитывается.
- 4. Нажмите Confirm password (подтвердить пароль) и введите пароль повторно.

5. Нажмите на User group (Группа пользователей) и выберите одну из групп, в которую нужно включить пользователя.

6. Нажмите OK для сохранения настроек и редактирования пользователя.

#### **ПРИМЕЧАНИЕ:**

Имя пользователя не изменяется.

#### **Удаление пользователя:**

1. Выберите User Name (Логин) в User List (Список пользователей) для удаления.

2. Нажмите вкладку Delete (Удалить). Отобразится диалоговое окно с запросом подтверждения.

3. Нажмите OK. Пользовательский профиль удален из списка пользователей.

#### **ПРИМЕЧАНИЕ:**

Имя администратора не изменяется.

# **Security-HTTPS (Безопасность. HTTPS)**

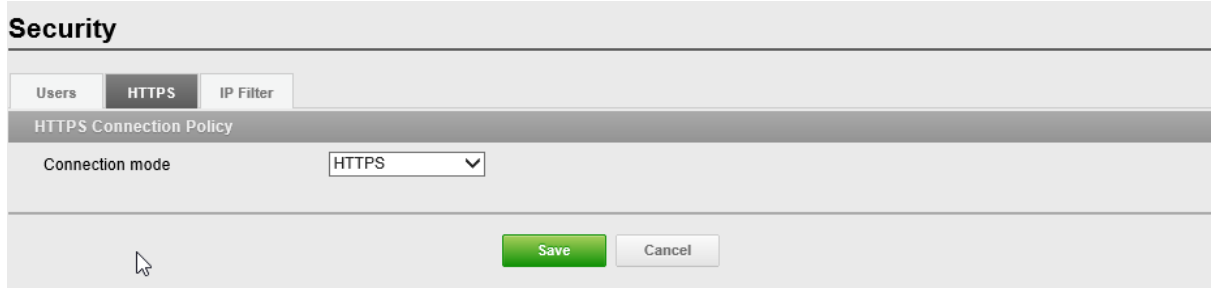

## **HTTPS Connection Policy (Политика подключения HTTPS):**

Политика подключения при пользовательском доступе к камере через браузер. **Connection mode (Режим соединения):** По умолчанию HTTP и HTTPS.

- **HTTP**: Конфиденциальные данные будут передаваться без шифрования в процессе передачи. Поддерживает только URL, начинающиеся с HTTP:
- **HTTPS**: HTTPS это протокол, используемый для шифрования траффика. Поддерживает только URL, начинающиеся с HTTPS:
- **HTTP и HTTPS**: Поддерживает и HTTP, и HTTPS. Доступ к камере возможен со стандартных URL, начинающихся с HTTP: но конфиденциальные данные не шифруются при передаче. Для обеспечения шифрования конфиденциальных данных используйте URL начинающиеся с HTTPS:

#### **ПРИМЕЧАНИЯ**

- Для обеспечения безопасности в интернете во всех браузерах предусмотрено несколько уровней безопасности, которые могут настраиваться для сайтов, использующих для передачи данных технологию SSL. SSL шифрует коммуникации, затрудняя перехват и просмотр логинов и паролей несанкционированными пользователями.
- SSL требует подписанных сертификатов, подтверждающих аутентификацию браузеров, получающих доступ к камере. Камера может генерировать подписанные ею сертификаты Open SSL.
- Если выбрана для соединения с HTTP выбрана политика HTTP, то доступ к камере с URL, начинающихся с HTTPS: невозможен.
- Подписанные камерой сертификаты действительны в течение 10 лет.

# **Security-IP Filter (Безопасность. IP фильтр)**

#### **Security**

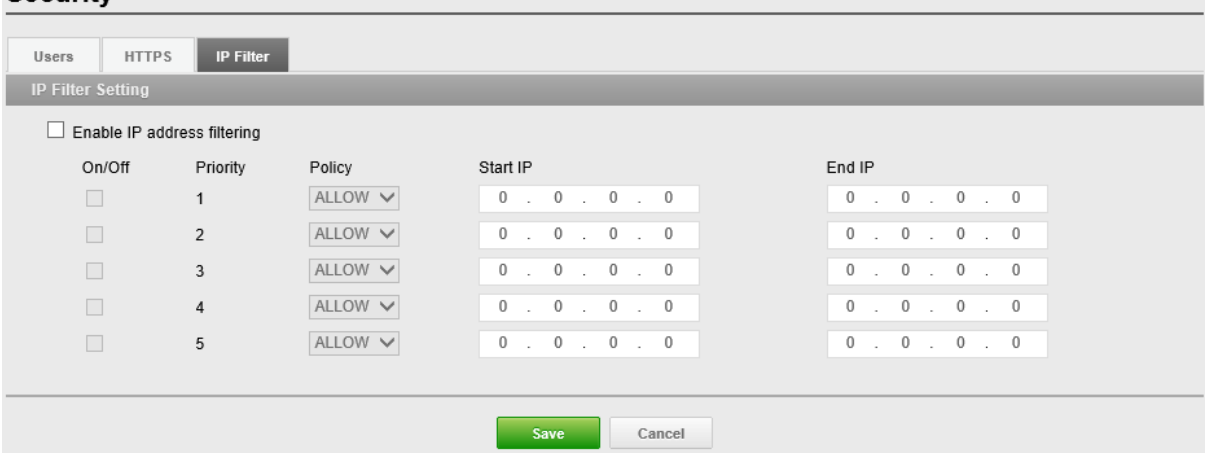

**IP Filter Setting (Настройки IP фильтра):** Ввод таких элементов IP фильтра, как On/Off (Вкл/выкл), Priority (Приоритет), Policy (Политика) и IP Ranges (Диапазоны IP адресов). По умолчанию установлено блокирование.

**Enable IP address filtering (Включить фильтрацию IP адресов):** Поставьте галочку напротив Enable IP address filtering (Включить фильтрацию IP адресов), чтобы включить функцию фильтрации IP адресов. В диалоговом окне можно добавить новые разрешенные/блокированные IP адреса. Это можно делать непосредственно диапазонами (подсетями) IP адресов.

**On/Off (Вкл/выкл):** Поставьте галочку для активации настроек (Priority (Приоритет), Policy (Политика) и IP Ranges (Диапазоны IP адресов)).

**Priority (Приоритет):** Цифра обозначает приоритет при наличии дублирующихся IP адресов в IP диапазонах.

**Policy (Политика):** Политика фильтрации выбранных IP адресов

**Start IP (Стартовый IP):** Стартовый IP адрес выбранного IP диапазона для ALLOW/ DENY (РАЗРЕШЕНИЯ/БЛОКИРОВКИ).

**End IP (Конечный IP):** Конечный IP адрес выбранного IP диапазона для ALLOW/ DENY (РАЗРЕШЕНИЯ/БЛОКИРОВКИ).

#### **ПРИМЕЧАНИЯ**

Для добавления подсети сетевых адресов, их нужно добавлять в формате CIDR (бесклассовая междоменная маршрутизация). Например, введено 192.168.1.0/24 добавлены адреса в диапазоне от 192.168.1.1 до 192.168.1.254. За подробной информацией обращайтесь к сетевому администратору.

• При доступе к сетевой камере через прокси-сервер прокси-сервер должен быть добавлен в список разрешенных адресов.

## **Day & Time (Дата и время)**

Date & Time

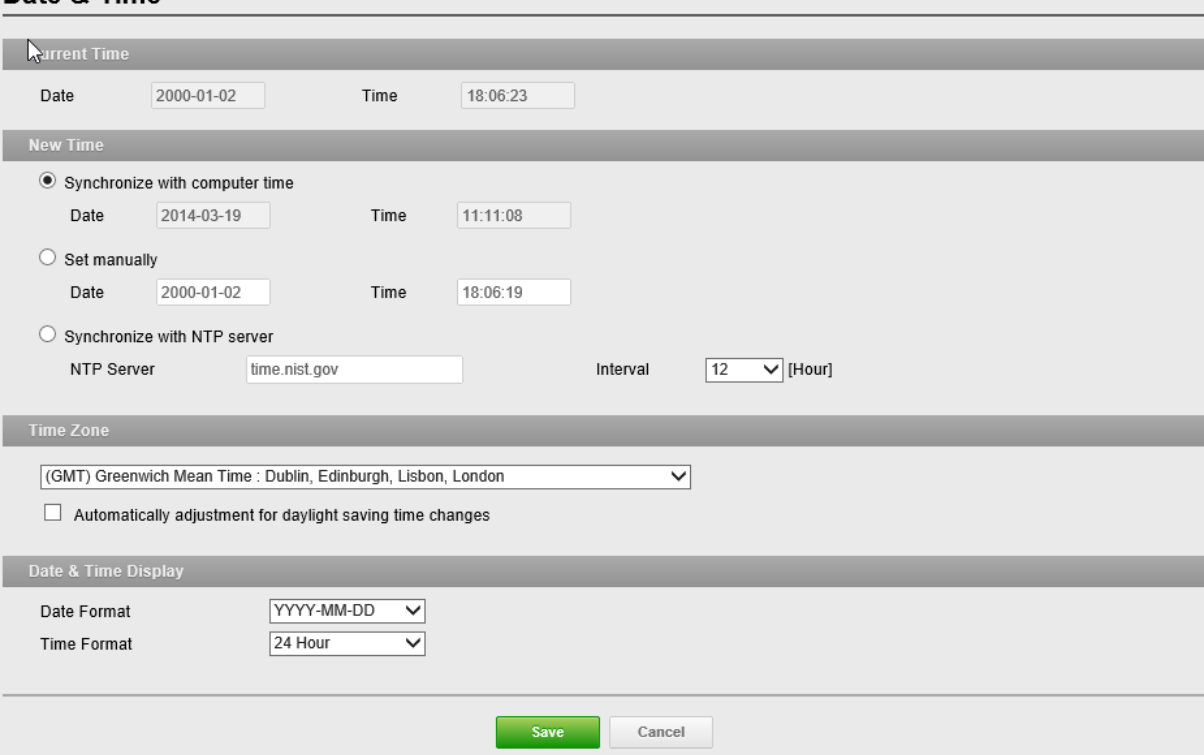

**Текущее время (Current Time):** Текущие дата и время.

**Date (Дата):** По умолчанию 1970-01-01. **Time (Время):** По умолчанию 00:00:00.

## **Новое время (New Time):** Время одного из серверов.

**Synchronize with computer time (Синхронизация с временем** 

**компьютера):** Задает время компьютера.

**Set manually (Ручная настройка):** Ручной ввод даты и времени.

**Синхронизация с сервером NTP (Synchronize with NTP Server):** Позволяет получать точное время с сервера NTP каждые 60 минут. IP адрес или имя хоста NTP сервера времени.

**Time zone (Часовой пояс)** Часовой пояс для местонахождения камеры.

Поставьте галочку напротив Automatically adjust for daylight saving changes (Автоматический переход на зимнее/летнее время) для автоматического перехода на зимнее/летнее время.

**Time zone (Часовой пояс)** По умолчанию GMT.

# **Network-TCP/IP (Сеть. TCP/IP)**

**Network** 

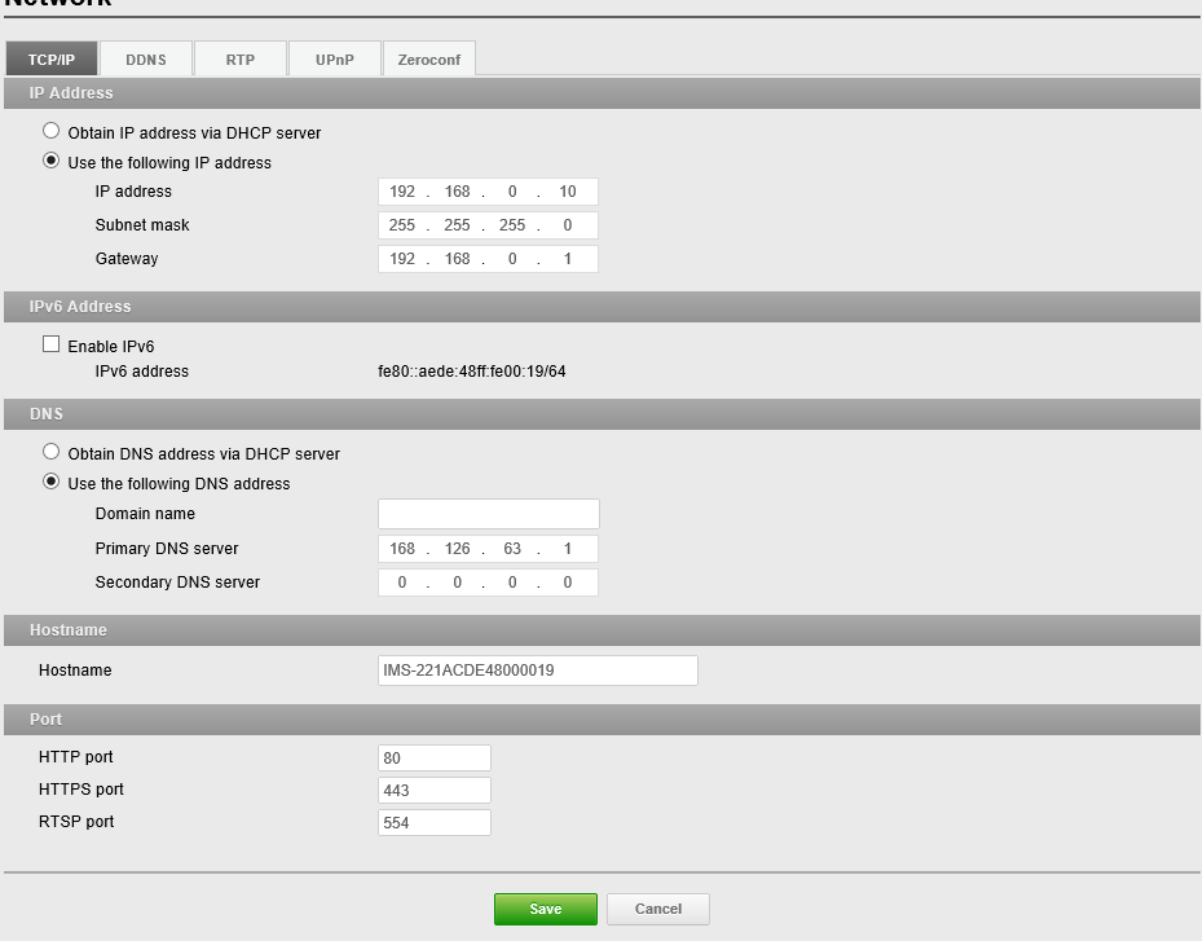

**IP address (IP адрес):** Сервер протокола динамический настройки хостов (DHCP) может автоматически назначать IP адреса устройствам при наличии устройств в сети.

## **Obtain IP address via DHCP server (Получение IP адреса через DHCP**

**сервер):** Поставьте галочку, если нужно присваивать IP адреса с сервера DHCP автоматически. Оставшиеся установки будут неактивны.

## **Использовать следующий IP адрес (Use the following IP address):**

Поставьте галочку, если нужно присвоить IP адрес вручную.

**IP address (IP адрес):** Адрес камеры, подключенной к сети. Уникальный IP адрес сетевой камеры.

**Subnet mask (Маска подсети):** Адрес, который определяет IP сеть, к которой подключена камера (в зависимости от ее адреса). Укажите маску подсети, в которой находится сетевая камера.

**Шлюз (Gateway):** Шлюз для доступа в другие сети. Укажите IP адрес

маршрутизатора по умолчанию (Шлюза), используемого для подключения устройств из различных сетей и сетевых сегментов.

**IPv6 Address (Адрес IPv6):** Поставьте галочку для включения конфигурации адреса IPv6. Прочие настройки IPv6 задаются на сетевом маршрутизаторе.

**DNS:** DNS (Служба доменных имен) переводит имена хостов в IP адреса сети.

**Obtain DNS server via DHCP server (Получение DNS сервера через DHCP** 

**сервер):** Поставьте галочку, чтобы использовать настройки DNS сервера, предоставленные DHCP сервером автоматически. Оставшиеся установки будут неактивны.

**Use the following DNS server address (Использовать следующий адрес DNS сервера):** Поставьте галочку, чтобы указать нужный DNS сервер вручную. **Domain name (Доменное имя):** Введите домен для поиска имени хоста, используемого сетевой камерой.

**Primary DNS server (Основной DNS сервер):** Введите IP адрес основного DNS сервера.

**Secondary DNS server (Дополнительный DNS сервер):** Введите IP адрес дополнительного DNS сервера.

**Hostname (Имя хоста):** Доступ к камере возможен по имени хоста, а не по IP адресу. Имя хоста обычно соответствует имени, присвоенному DNS.

**Port (Порт):** Позволяет пользователю получать доступ к камере через защищенное браузерное соединение.

**HTTP port (Порт HTTP):** По умолчанию номер порта HTTP 80, но он может быть изменен в диапазоне от 1024 до 65535.

**HTTPS port (Порт HTTPS):** По умолчанию номер порта HTTPS 443, но он может быть изменен в диапазоне от 1024 до 65535.

**RTSP port (Порт RTSP):** RTSP обеспечивает прямое подключение клиента для запуска видео потока. По умолчанию значение 7070, но оно может быть изменено в диапазоне от 1024 до 65535.

# **Network-DDNS (Сеть. DDNS)**

#### **Network**

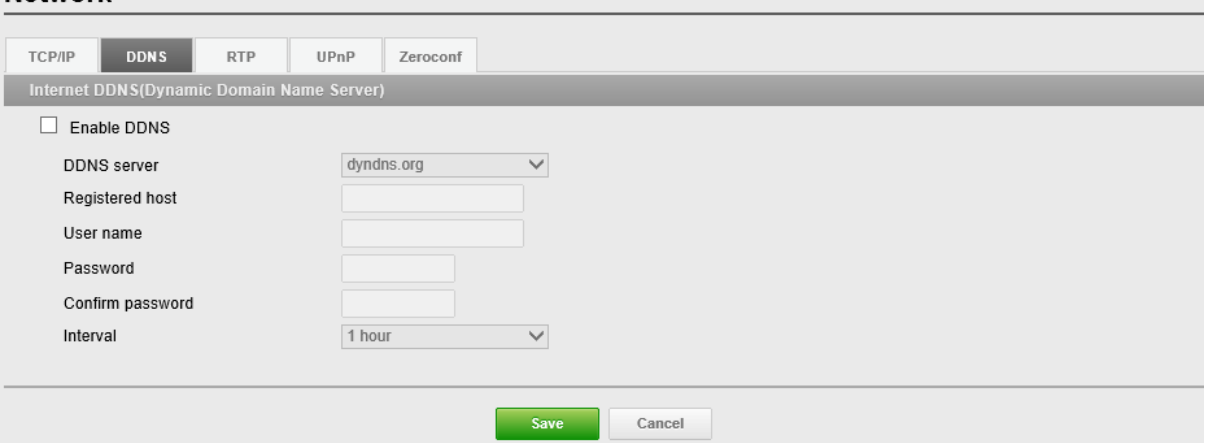

Служба DDNS может предоставлять свой собственный URL (веб-адрес) камере, который может использоваться для доступа к ней через интернет. Служба DDNS используется для присвоения имени хоста и упрощения доступа к сетевой камере. **ПРИМЕЧАНИЯ**

#### • Если камера ранее не была зарегистрирована в Службе динамических DNS, сначала необходимо выполнить процедуру регистрации.

- Если камера уже зарегистрирована в Службе динамических DNS, а ее IP адрес изменился, то в службу DNS нужно внести новый IP адрес.
- Эти регулярные обновления происходят постоянные в заданные промежутки времени независимо от настроенности или не настроенности автоматических обновлений.

## **Internet DDNS (Dynamic Domain Name Service) (Интернет DDNS (Служба динамических доменных имен))** Предоставление

пользователям имен хостов для доступа к камере.

**Enable DDNS (Включить DDNS):** Поставьте галочку напротив Enable DDNS (Включить DDNS) для включения службы DDNS.

**DDNS Server (Сервер DDNS):** Введите имя сервера DDNS. Имя сервера DDNS по умолчанию security-device.name

## **Registered host (Зарегистрированный хост):** Введите имя

зарегистрированного хоста.

**User name (Логин):** Введите зарегистрированное имя пользователя для доступа к серверу DDNS.

**Password (Пароль):** Введите пароль пользователя для доступа к серверу DDNS.

**Confirm password (Подтвердить пароль):** Введите пароль пользователя для подтверждения.

**Interval (Промежуток):** Установите промежуток регулярного обновления службы динамических DNS.

По умолчанию 1 час.

# **Network-RTP (Сеть. RTP)**

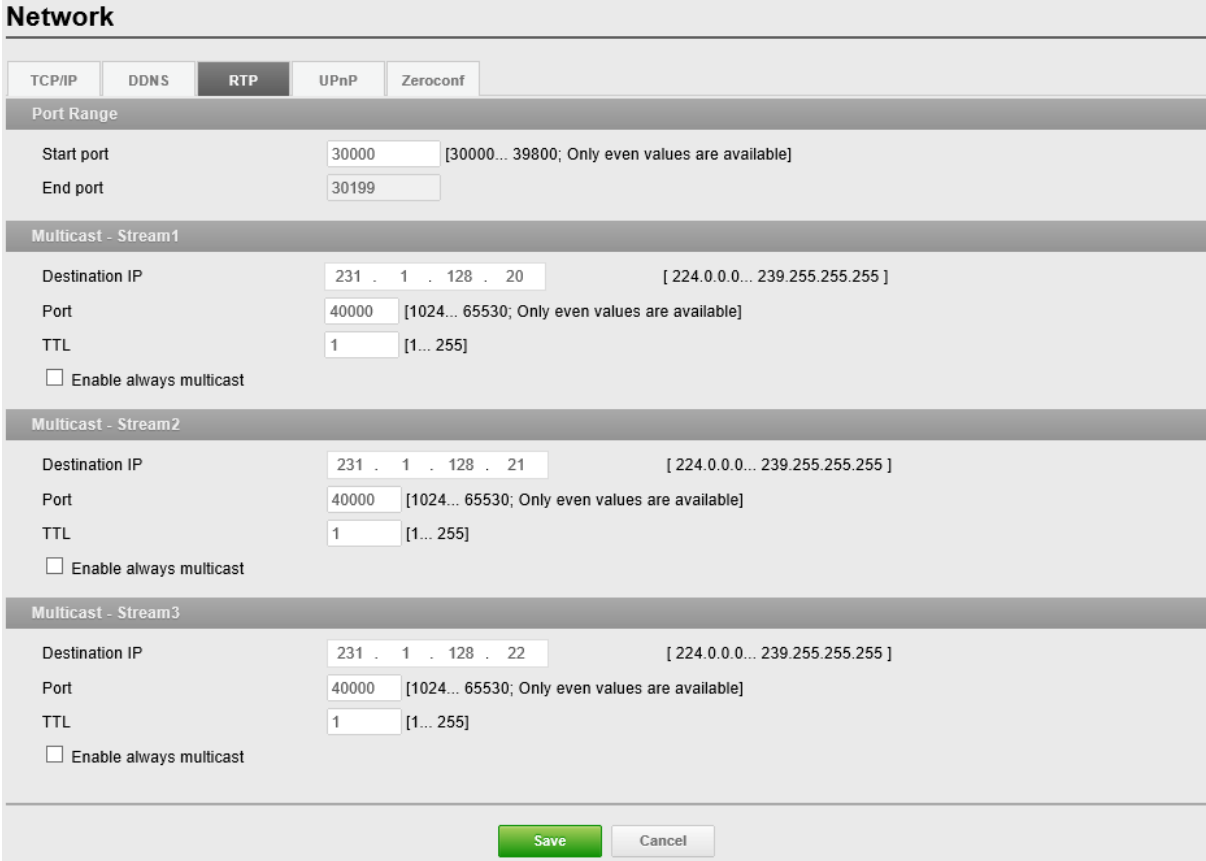

**Port Range (Диапазон портов)** Диапазон портов RTP определяет диапазон портов, из которого автоматически выбираются видео/аудио порты. Функция используется, если камера подключена к маршрутизатору NAT с настроенным вручную распределением портов.

#### **ПРИМЕЧАНИЕ:**

Для ограничения диапазона портов для одно-/многоадресного RTP укажите Start port (Начальный порт) и End port (Конечный порт) в соответствующих полях.

**Start port (Начальный порт):** Начальный порт в пределах от 1024 до 65532. По умолчанию 5008.

**End port (Конечный порт):** Конечный порт в пределах от 1024 до 65532. По умолчанию 50999.

## **ПРИМЕЧАНИЕ:**

Введенные номера видео/аудио портов должны быть четными.

## **Multicast-Stream1~3 (Многоадресный поток 1-3):**

Для многоадресности могут использоваться только IP адреса из определенных диапазонов. Камера предварительно настроена на адреса из этих диапазонов и обычно не нуждается в повторной настройке. Если все же возникает необходимость изменения этих настроек, обращайтесь к сетевому администратору.

## **Destination IP (IP адрес назначения):** Поставьте галочку напротив и введите IP адрес.

## **ПРИМЕЧАНИЯ**

- Многоадресные адреса распределяются согласно следующей [политике IANA](http://www.iana.org/assignments/multicast-addresses).
- IP адрес по умолчанию **231.1.128.20**

**RTP port (Порт RTP):** Порт RTP в пределах от 1024 до 65532. По умолчанию 5000. **ПРИМЕЧАНИЕ:**

Введенные номера RTP портов должны быть четными.

**TTL (Время жизни):** TTL в пределах 1-255. По умолчанию 1.

#### **ПРИМЕЧАНИЯ**

• TTL (Время жизни) Если IP пакеты (т.е. данные) не доставляются в место назначения в обоснованный промежуток времени (по различным причинам), то сетевые маршрутизаторы отбрасывают этот пакет согласно этому параметру.

• Этот параметр обычно измеряется в прыжках, т.е. количестве сетевых

маршрутизаторов, которые могут быть пропущены, пока пакет не достигнет места назначения или не будет отброшен.

# **Network-UPnP (Сеть. UPnP)**

#### **Network**

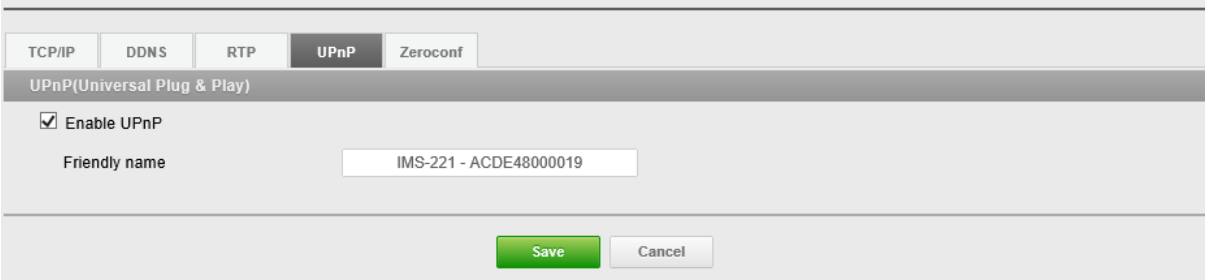

По умолчанию UPnP включено, поэтому сетевая камера автоматически обнаруживается операционными системами и клиентами, поддерживающими этот протокол.

**UPnP:** Поставьте галочку напротив UPnP для включения UPnP. По умолчанию включено.

**Friendly name (Дружественное имя):** Поставьте галочку напротив Friendly name (Дружественное имя) и введите текст (от 1 до 32 цифр и букв). Если это также включено на компьютере, камера автоматически обнаруживается и добавляется новая иконка Model Name-MAC address (Наименование модели-MAC адрес).

#### **ПРИМЕЧАНИЕ:**

UPnP должен быть также включен на компьютере с Windows. Для этого откройте Панель управления из меню "Пуск" и выберите "Установка и удаление программ". Выберите "Установка и удаление компонентов Windows" и откройте раздел "Сетевые службы". Кликните на "Подробно" и выберите UPnP в качестве добавляемой службы.

# **Network-Zeroconf (Сеть. Zeroconf)**

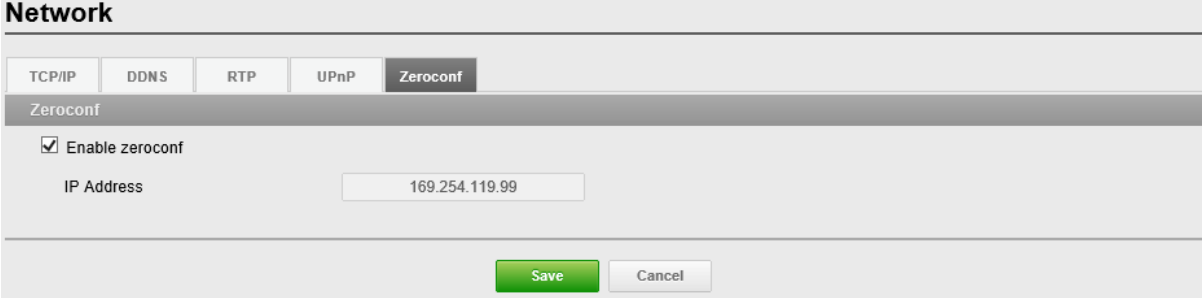

Сеть без настройки (zeroconf) — это комплект технологий, которые автоматически создают годную к использованию IP сеть без ручного вмешательства оператора или специальных конфигурационных серверов.

Сеть без настройки позволяет таким устройствам, как компьютеры и принтеры соединяться с сетью автоматически. Без zeroconf сетевой администратор должен конфигурировать такие службы как Протокол динамической настройки хостов (DHCP) и Система доменных имен (DNS) или вручную конфигурировать сетевые параметры каждого компьютера, что может быть затруднительным и продолжительным.

**Zeroconf:** По умолчанию включено.

**IP address (IP адрес):** IP адрес zeroconf по умолчанию 169.254.xxx.xxx

# **Maintenance (Техобслуживание):**

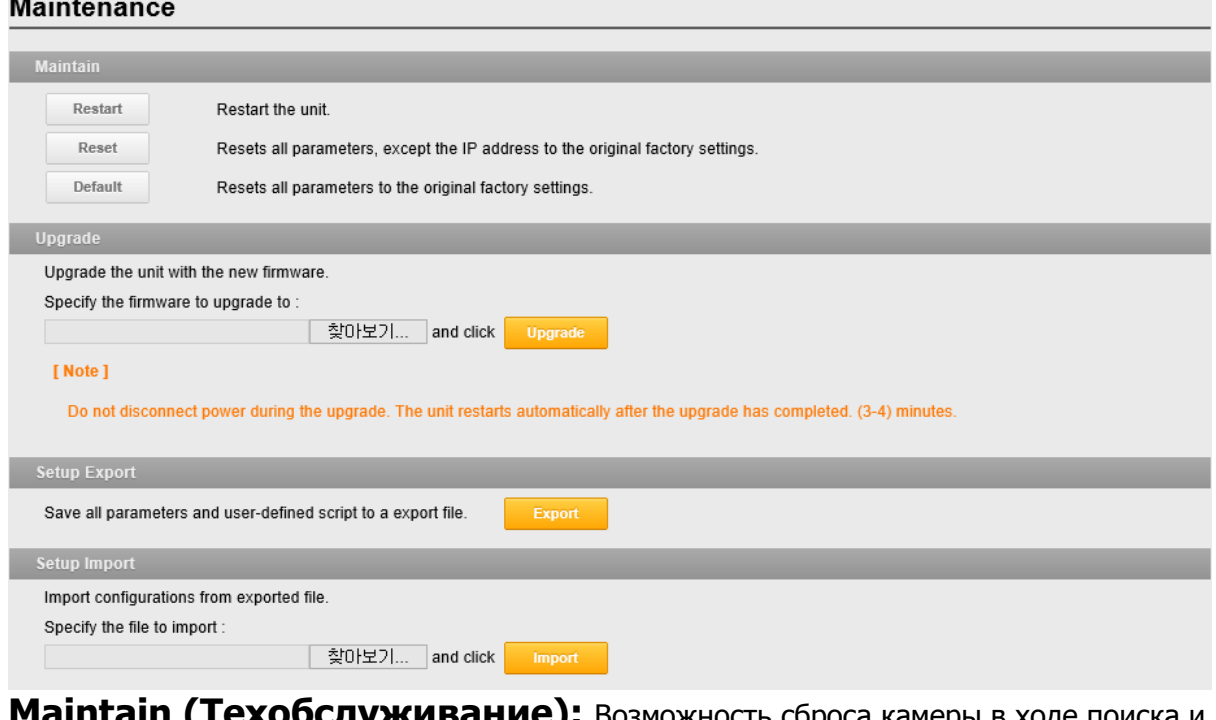

**Maintain (Техобслуживание):** Возможность сброса камеры в ходе поиска и устранения неисправностей.

**Restart (Перезапуск):** Камера перезапускается без изменения любых настроек.

Используйте этот метод, если устройство действует не так, как ожидается.

**Reset (Сброс):** Устройство перезапускается с заводскими настройками большинства текущих параметров, но следующие параметры не изменяются:

- протокол загрузки (DHCP или статический)
- статический IP адрес
- маршрутизатор по умолчанию
- маска подсети
- время системы

**Default (по умолчанию):** Кнопка Default (По умолчанию) должна использоваться осторожно. Нажатие на кнопку восстанавливает заводские значения настроек сетевой камеры (включая IP адрес).

## **Upgrade (Обновление):** Установка на камеру последней прошивки. При

обновлении прошивки из файла камера получает все последние доступные функции и повышение надежности.

Для обновления прошивки выполните следующие действия:

- 1. Нажмите Browse (Обзор).
- 2. Найдите нужный файл с прошивкой на компьютере.
- 3. Нажмите Upgrade (Обновить).

#### **ПРИМЕЧАНИЕ:**

Не отключайте питание в процессе обновления изделия. Изделие автоматически перезагрузится после завершения обновления. (2~3 минуты)

## **Setup Export (Экспорт настроек):** Сохранение всех параметров и

пользовательских скриптов в резервном файле. Нажмите Backup (Резервное копирование) для резервного копирования всех параметров и любых пользовательских скриптов.

## **Setup Import (Импорт настроек):** Восстанавливает предыдущую

конфигурацию изделия из сохранённого резервного файла. Нажмите Browse (Обзор), чтобы найти резервный файл, а затем нажмите Restore (Восстановить).

#### **ПРИМЕЧАНИЕ:**

Экспорт и импорт настроек могут использоваться только на том же устройстве с той же прошивкой. Эта функция не предназначена для настройки разных устройств или прошивок.

## **Logs & Report (Журналы и отчеты)**

Logs & Report

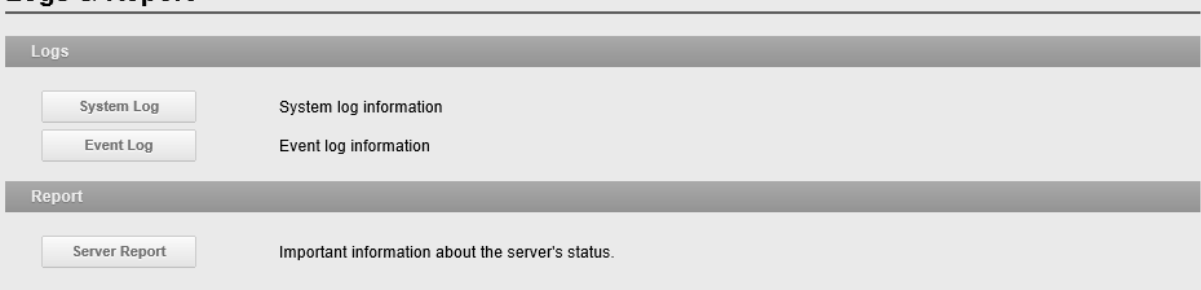

**Logs & Report (Журналы и отчеты):** в файлы журналов записываются все события изделия с последнего перезапуска системы. Это может оказаться полезным при поиске и устранении неисправностей. Отчет содержит важную информацию о системе.

**System Log (Журнал системы):** Журнал системной информации.

**Event Log (Журнал событий):** Журнал информации о событиях.

**Server Report (Серверный отчет):** Информация о состоянии сервера, которую рекомендуется включать в запрос техподдержки. Содержит информацию о версии прошивки, MAC адресе, системе, IP адресе и сетевых подключениях камеры.

## **Технические характеристики**

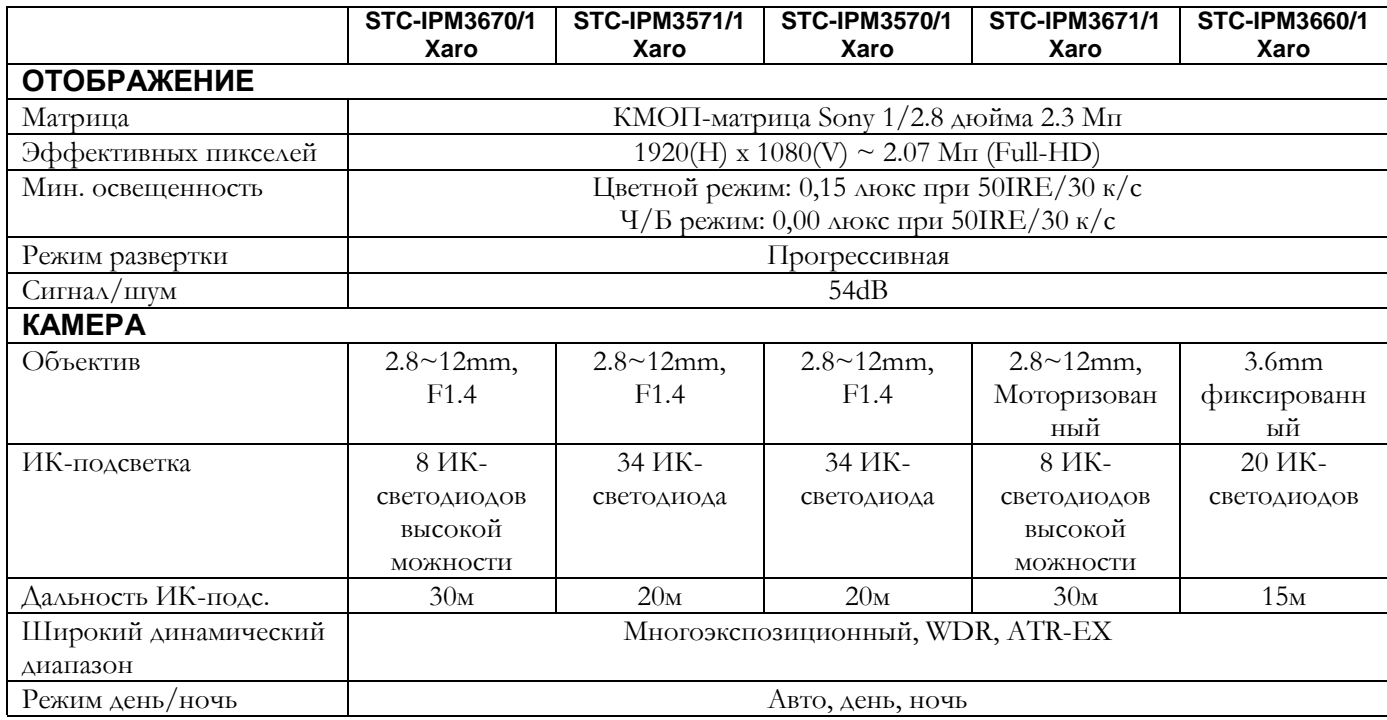

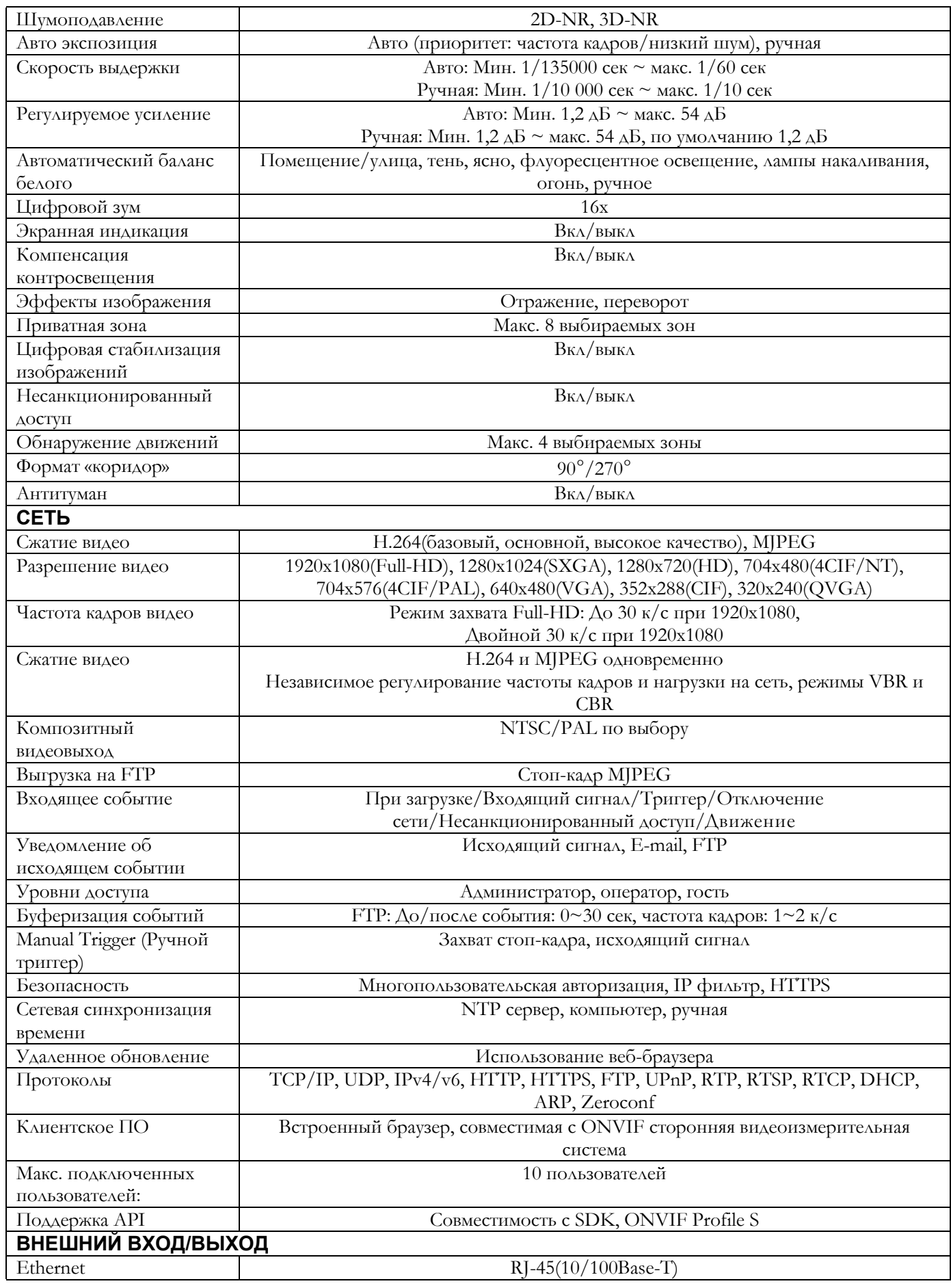

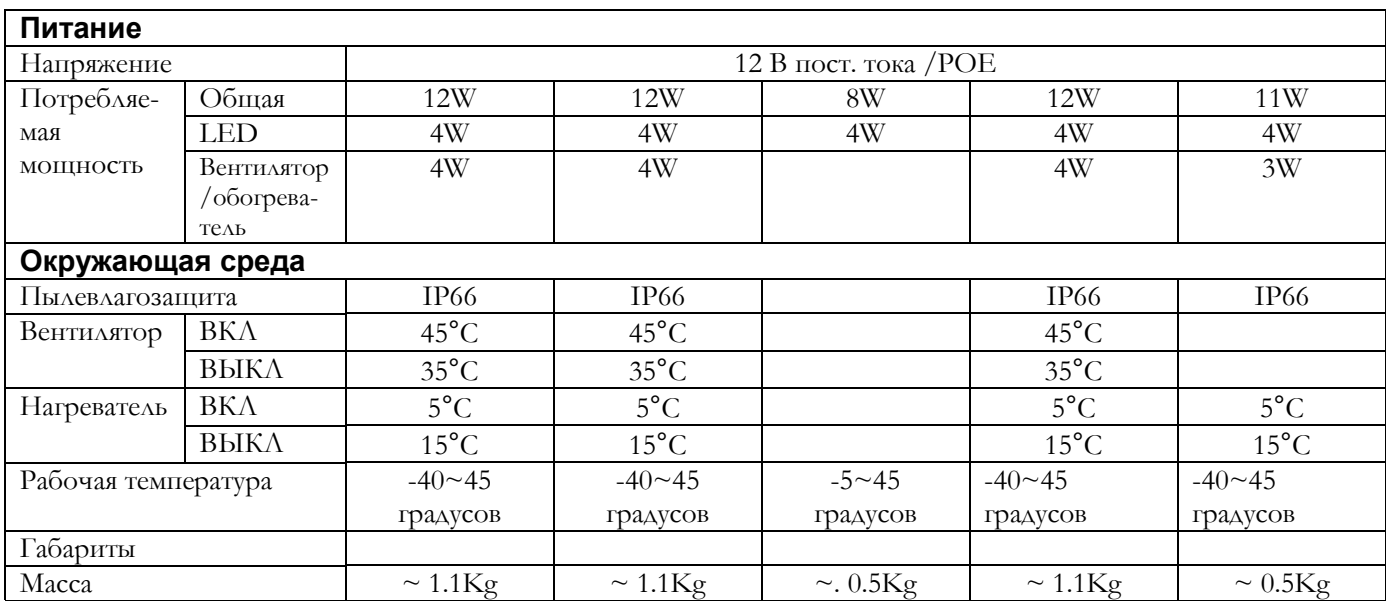

 $\Box$  Характеристики могут изменяться без предварительного уведомления.

\*Габариты

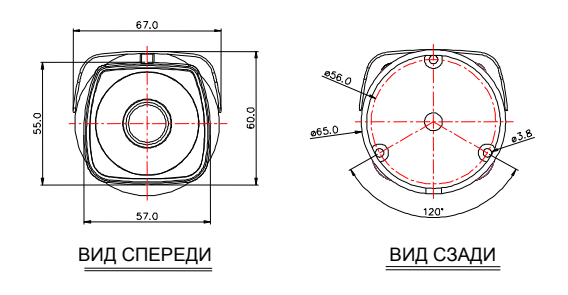

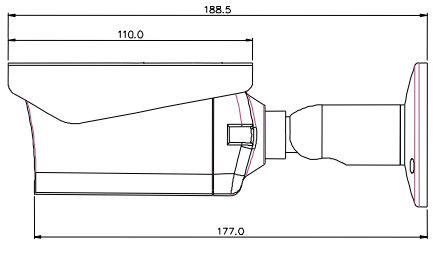

ВИД СБОКУ

#### **STC-IPM3660 STC-IPM3670/ STC-IPM3671**

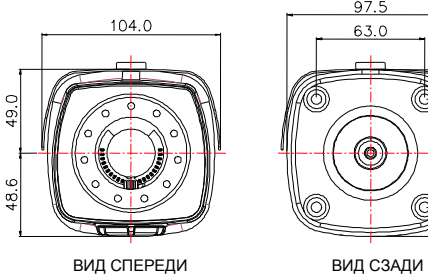

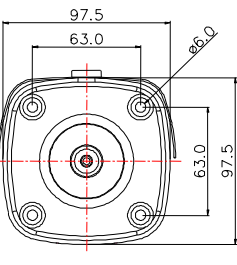

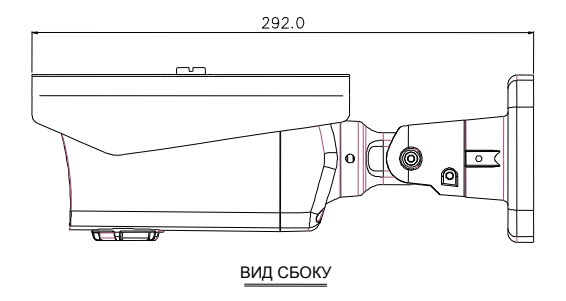

#### **STC-IPM3571**

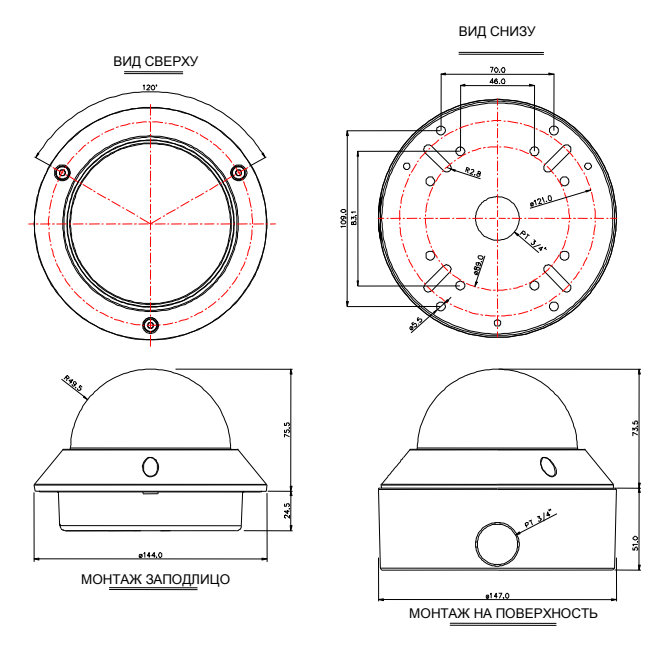

**STC-IPM3570**

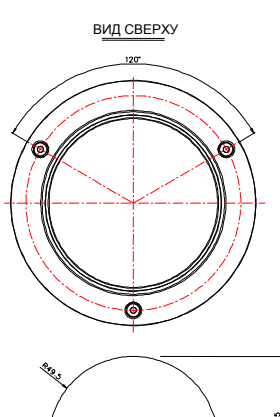

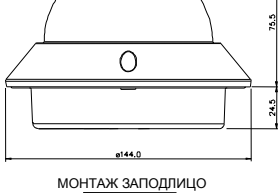

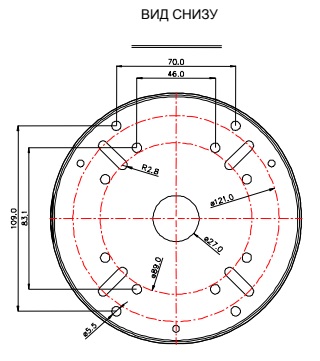

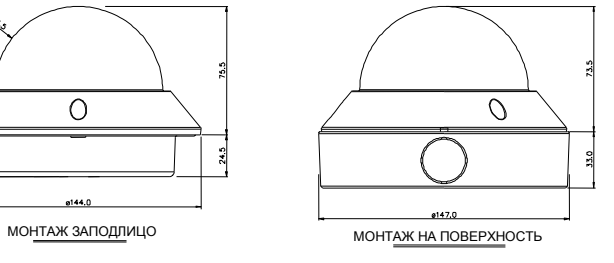

# **Неисправности**

При наличии проблем из-за неправильной конфигурации или иных мелких проблем ознакомьтесь с данным руководством по поиску и устранению и неисправностей.

## **Обновление прошивки**

Прошивка — это программное обеспечение, определяющее функции сетевой камеры. При поиске и устранении и неисправностей рекомендуется сначала проверить версию прошивку. Самая последняя версия прошивки может содержать исправление данной проблемы. Текущая версия прошивки камеры отображается в разделе Basic Configuration (Базовая конфигурация) или About (Об устройстве). За последней версией прошивки камеры обращайтесь к администратору изделия. Подробное описание процесса обновления прилагается к каждому новому релизу. См. тж. [Maintenance\(](http://192.168.1.8/help/maintenance_h.shtml)Техобслуживание)/ Upgrade (Обновление).

## **Общие правила**

В списке ниже описаны возможные проблемы и способы их устранения.